# Tgif

 $1$ 

0.03

 $\frac{1}{1}$ 

2004 1 30 ( )

### .  $1$  UNIX  $,$

UNIX  $\blacksquare$ 大学の デュートリアルです. 読者が自分がやりたいことには、または、または、または、または、または くことを想定しています. 全般に説明は網羅的ではないので注意して下さい. この文書はコピーフリーとします. 本文書に一切改変を加えないという条件の下で, 自由な再配布を許可  $\mathbb{Z}^2$  $\overline{\phantom{a}}$ . また, 本文書の内容に関する質問は一切受け付けません. ただし, 誤りの報告については歓迎します.

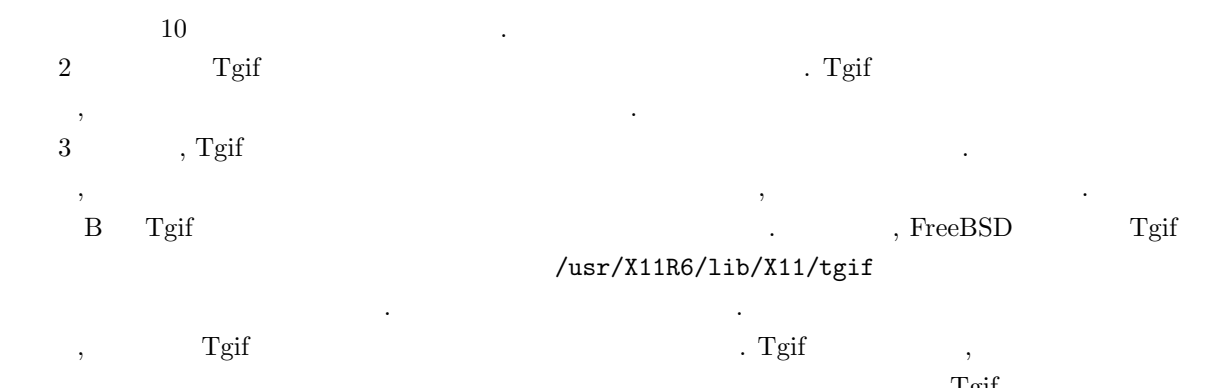

 $\cdot$  ,  $\cdot$  ,  $\cdot$ 説したドキュメントはオンラインマニュアル以外には存在しないようです. 読者は必要に応じてオンライン

マニュアルを参照して下さい.

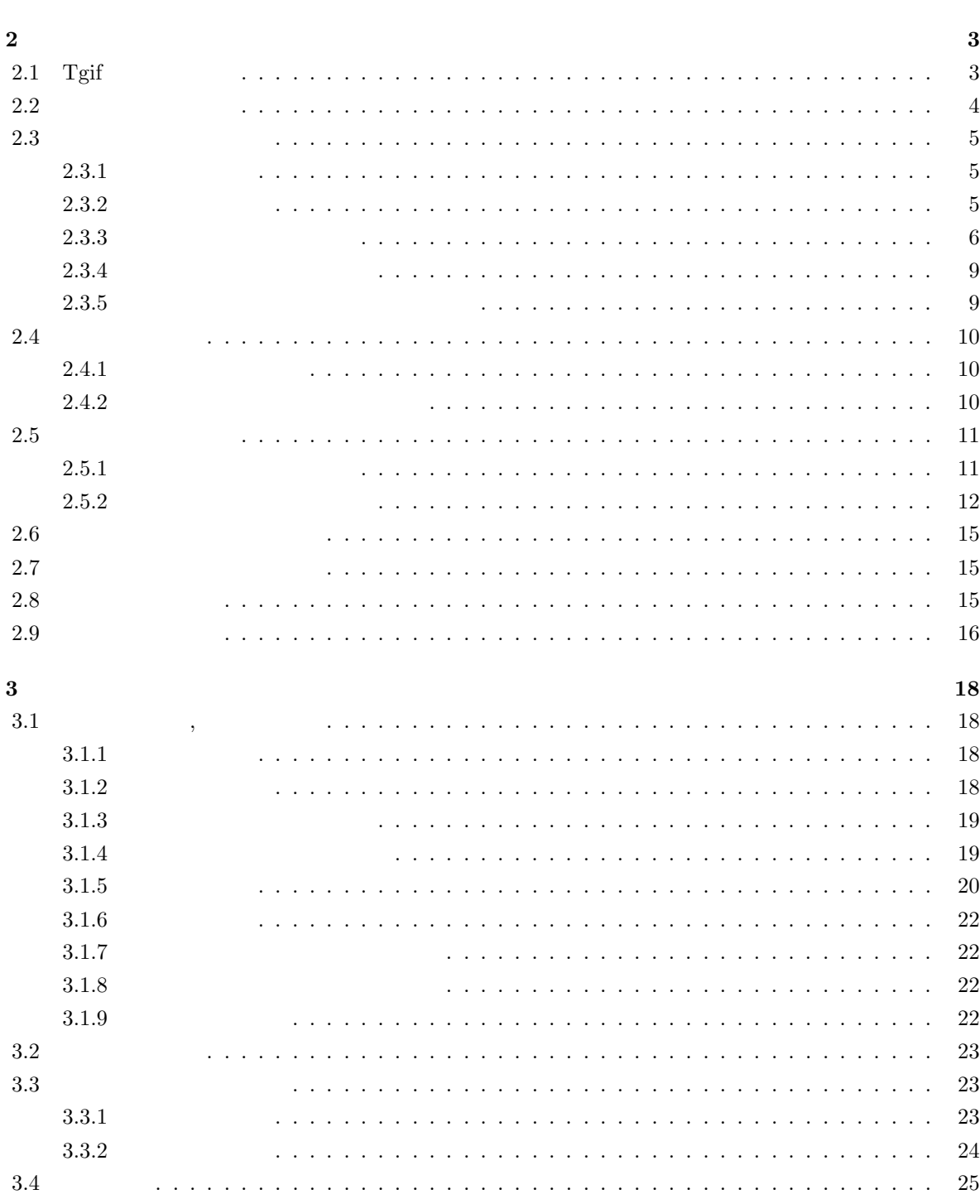

 $\bf{2}$ 

 $\mathbf{1}$ 

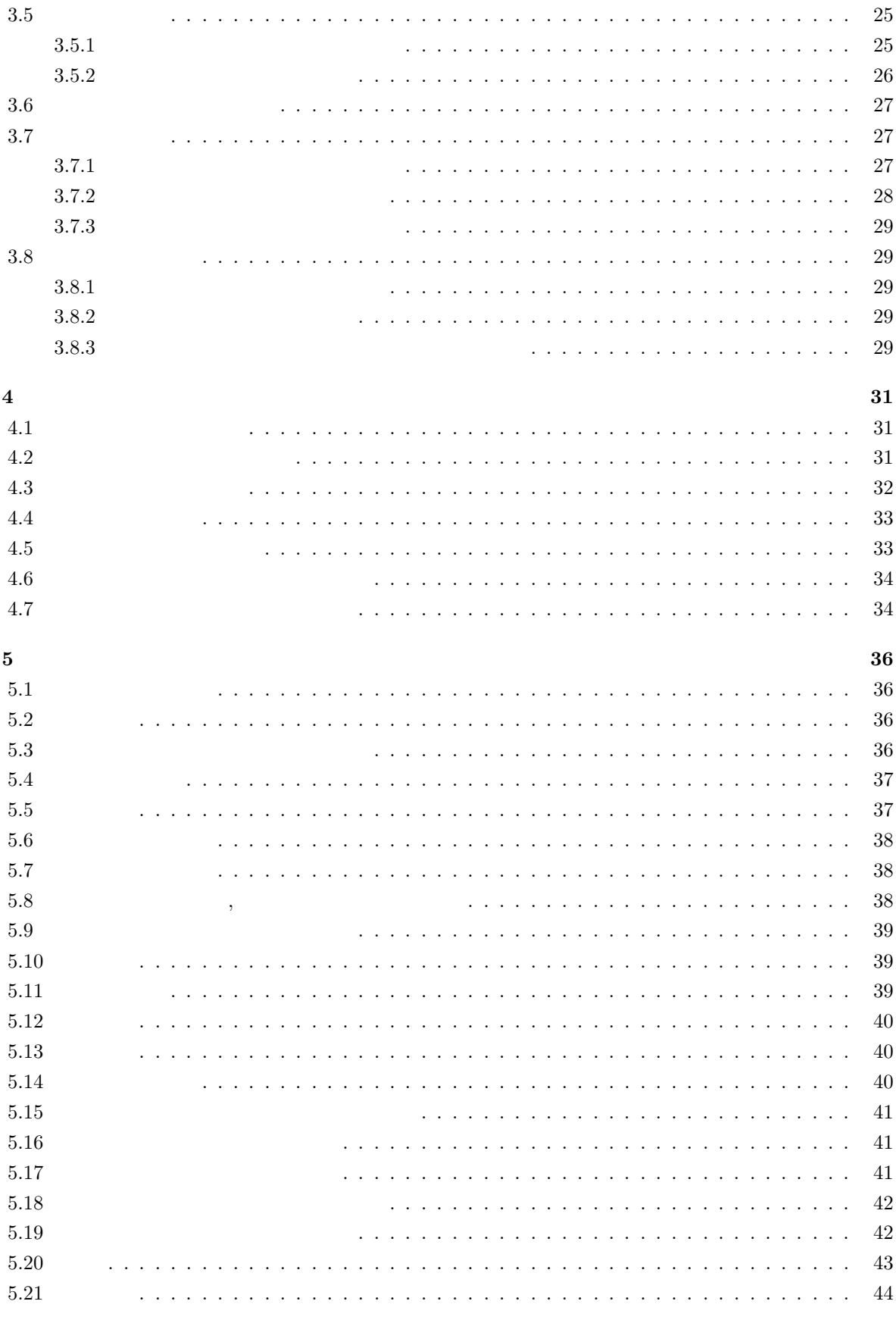

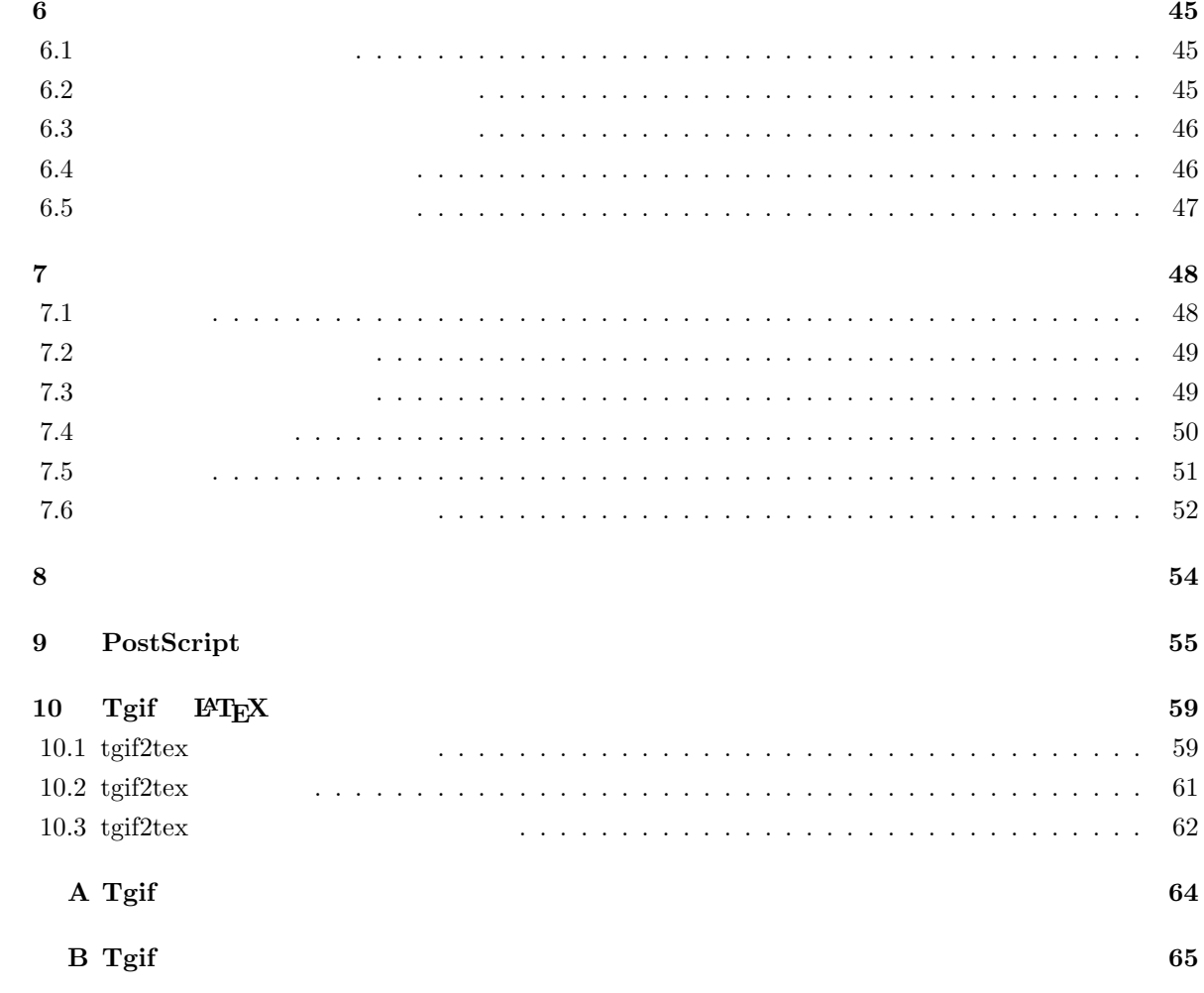

# **1**章 はじめに

 $\begin{array}{lll} \text{Tgif} & \text{, William Chia-Wei Cheng} & \text{, X Window System} & \text{.2} \end{array}$  $\hspace{1.6cm}$  A Tgif  $\text{Tgif} \qquad 4.1$ ます.

 $\text{Tgif}$  ,  $($  $\sum_{i=1}^N \frac{1}{i} \sum_{j=1}^N \frac{1}{j} \sum_{j=1}^N \frac{1}{j} \sum_{j=1}^N \frac{1}{j} \sum_{j=1}^N \frac{1}{j} \sum_{j=1}^N \frac{1}{j} \sum_{j=1}^N \frac{1}{j} \sum_{j=1}^N \frac{1}{j} \sum_{j=1}^N \frac{1}{j} \sum_{j=1}^N \frac{1}{j} \sum_{j=1}^N \frac{1}{j} \sum_{j=1}^N \frac{1}{j} \sum_{j=1}^N \frac{1}{j} \sum_{j=1}^N \frac{$  $\,$ ,  $\,$ ,  $\,$ ,  $\,$ ,  $\,$ ,  $\,$ ,  $\,$ ,  $\,$ ,  $\,$ ,  $\,$ ,  $\,$ ,  $\,$ ,  $\,$ ,  $\,$ ,  $\,$ ,  $\,$ ,  $\,$ ,  $\,$ ,  $\,$ ,  $\,$ ,  $\,$ ,  $\,$ ,  $\,$ ,  $\,$ ,  $\,$ ,  $\,$ ,  $\,$ ,  $\,$ ,  $\,$ ,  $\,$ ,  $\,$ ,  $\,$ ,  $\,$ ,  $\,$ ,  $\,$ ,  $\,$ ,  $\,$ ,  $\ldots$  UNIX  $\ldots$ 

 $\begin{tabular}{ll} Tgif \end{tabular} \begin{tabular}{ll} \hspace*{-0.2cm} {\bf T}gif \end{tabular} \end{tabular} \begin{tabular}{ll} \begin{tabular}{ll} \multicolumn{1}{l}{} & \multicolumn{1}{l}{} \\ \multicolumn{1}{l}{} \\ \multicolumn{1}{l}{} \\ \multicolumn{1}{l}{} \\ \multicolumn{1}{l}{} \\ \multicolumn{1}{l}{} \\ \multicolumn{1}{l}{} \\ \multicolumn{1}{l}{} \\ \multicolumn{1}{l}{} \\ \multicolumn{1}{l}{} \\ \multicolumn{1}{l}{} \\ \multicolumn{1}{l}{} \\ \multicolumn{1}{l$  $\mathrm{PDF}$   $\mathrm{Tgif}$   $\mathrm{Tgif}$ , LAT $\rm EX$ 本マニュアルでは, これから Tgif の基本的な使い方について説明してゆきます. 説明に入る前に言葉の定義をしておきます. 以下では, マウス左ボタンを押すことを「クリックする」と  $\label{eq:2.1} \qquad \qquad ,\; \mbox{Tgif} \qquad 3$  $\,$ ,  $\,$  $\overline{\phantom{a}}$ 同時評価することができます.

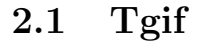

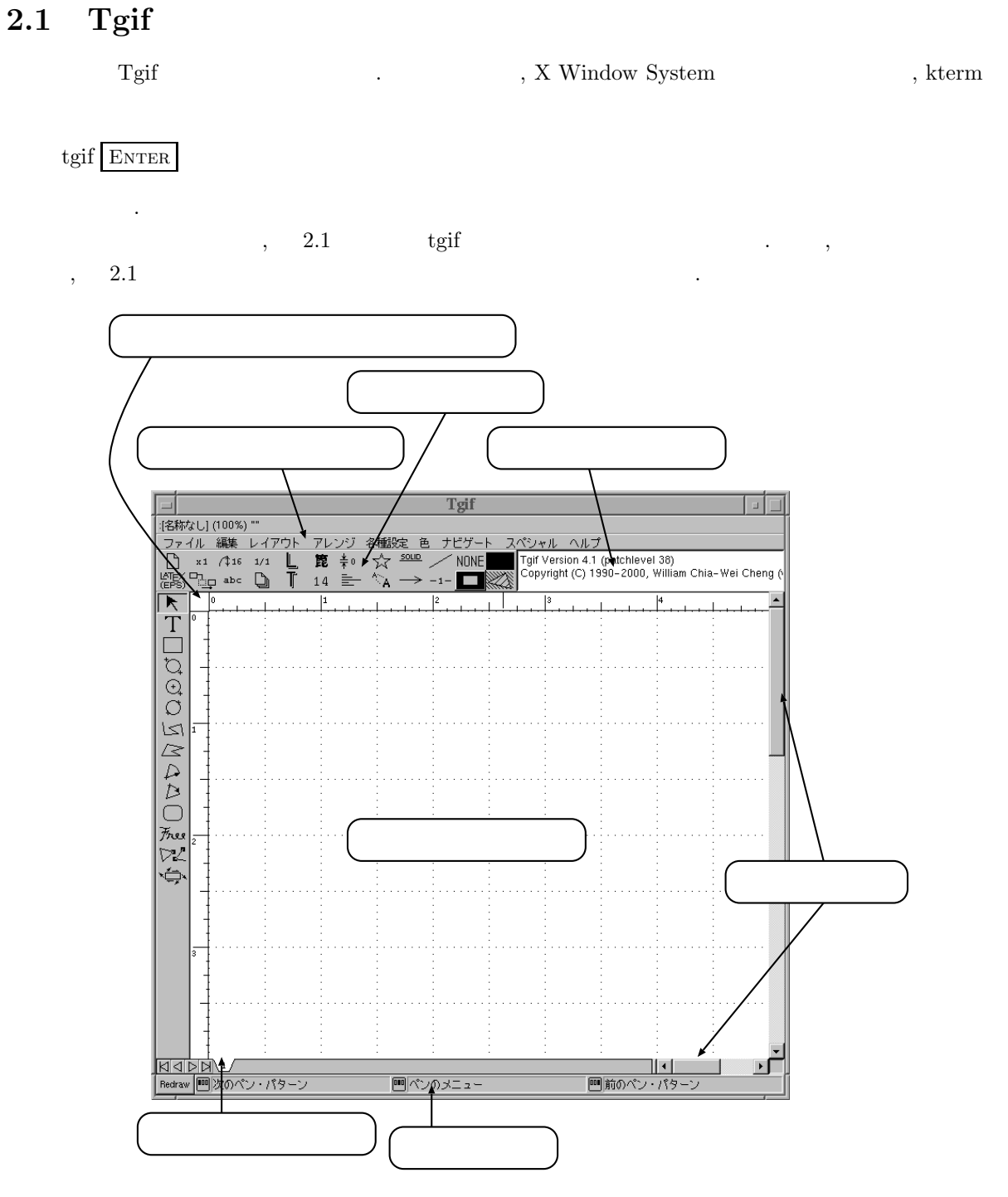

 $2.1:$  Tgif

ンドウを出します.

 $\sigma$ , and  $\sigma$  2.2

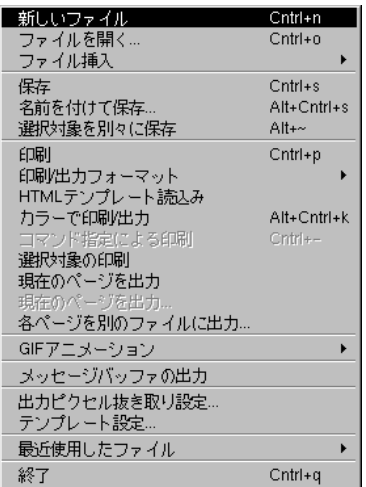

 $2.2:$  Tgif

 $\mathcal{O}_\mathcal{A}$ イルを終了するためのメニュー「終了」があります.  $\text{Cntrl+q}$  $\text{Cntrl+q}$  , しなくても, メニューの横に書いてある通りのキーを押すだけで同様の操作ができる, というものです. , Cntrl+q  $\boxed{\text{C}$ TRL  $\boxed{\text{Q}}$  $\Gamma$ gif  $\Gamma$  ,  $\Gamma$ gif  $\Gamma$  ,  $\Gamma$  $\gamma$  , the Tgif of  $\gamma$ 

 $\textsc{Ctr}\xspace + \,$  Q  $\tag{1.7} \mbox{Ctrl} \mbox{Ctrl} \mbox{C$  $\label{eq:11}$  Ctrl  $\qquad \qquad$  ).

## **2.2** and  $\alpha$

本節では簡単な図形を描画する方法について説明します.  $\Gamma$  , Tgif  $\Gamma$  $\blacksquare$ 

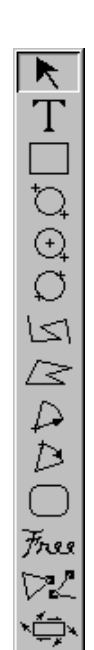

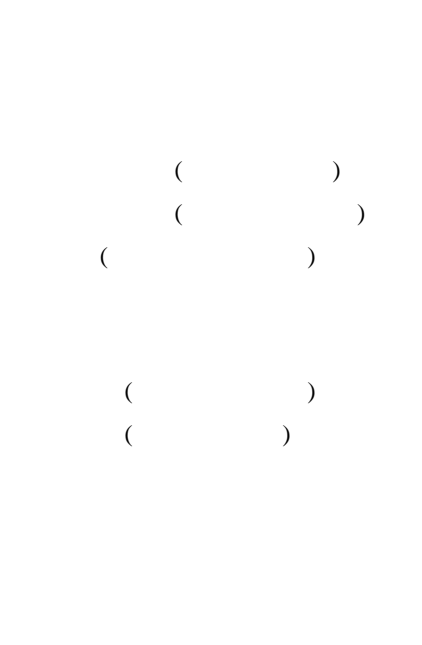

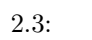

 $\alpha$ , 2.3  $\beta$  $\Gamma$ gif ended that  $\Gamma$ gif  $\Gamma$  $\mathcal{V} = \mathcal{V}$ 

**2.3** main  $\mathcal{L}_{\mathcal{A}}$ 

### $2.3.1$

 $\sim$   $\sim$  7  $\sim$  7  $\overline{\phantom{a}}$  $\sim$  7. (2)  $\sim$  7. (2)  $\sim$  7. (2)  $\sim$  7. (2)  $\sim$  7. (2)  $\sim$  7. (2)  $\sim$  7. (2)  $\sim$  7. (2)  $\sim$  7. (2)  $\sim$  7. (2)  $\sim$  7. (2)  $\sim$  7. (2)  $\sim$  7. (2)  $\sim$  7. (2)  $\sim$  7. (2)  $\sim$  7. (2)  $\sim$  7. (2)  $\sim$  7. (2)  $\sim$ いてそのままマウスを動かすと, 画面に直線があらわれます. 直線の終点が希望する位置に合ったところで  $\cdots$  , and  $\cdots$  , and  $\cdots$  , and  $\cdots$  and  $\cdots$  .

### $2.3.2$

 $\sim$ .  $\,$ ,  $\,$ タンを押した場合と異なり, 今回は, 指定した頂点まで直線を引いたあと, 続けて次の頂点を指定することが  $\sim$  7  $\sim$  7  $\sim$  $2.4$  .

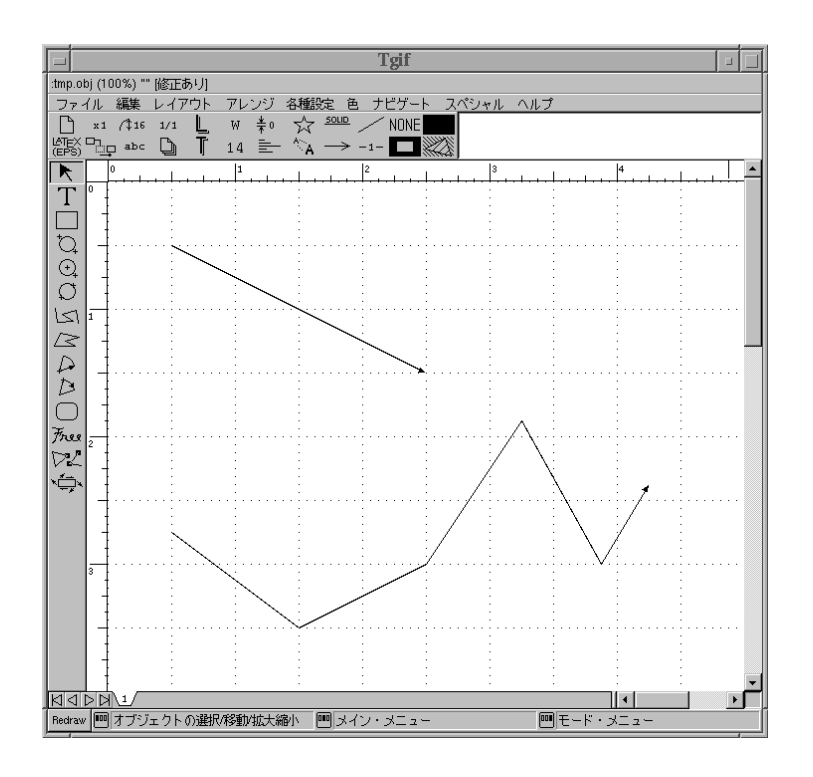

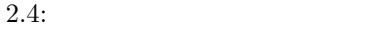

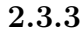

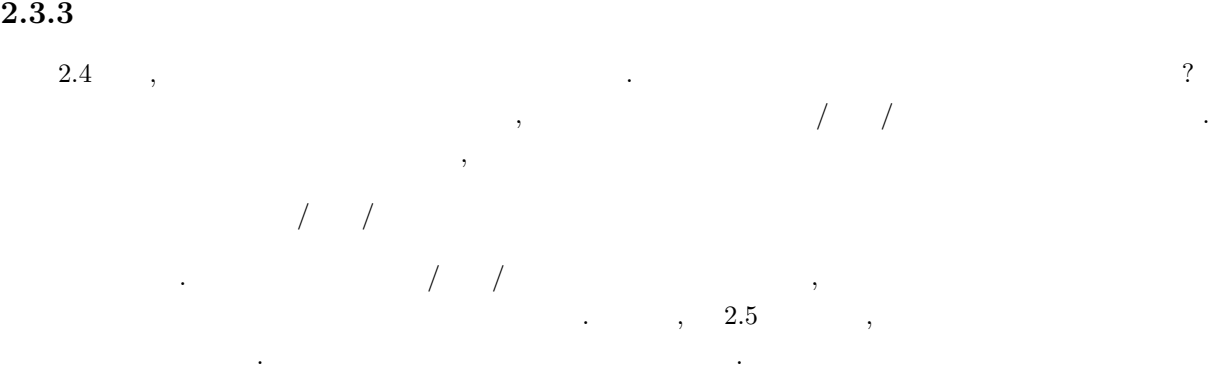

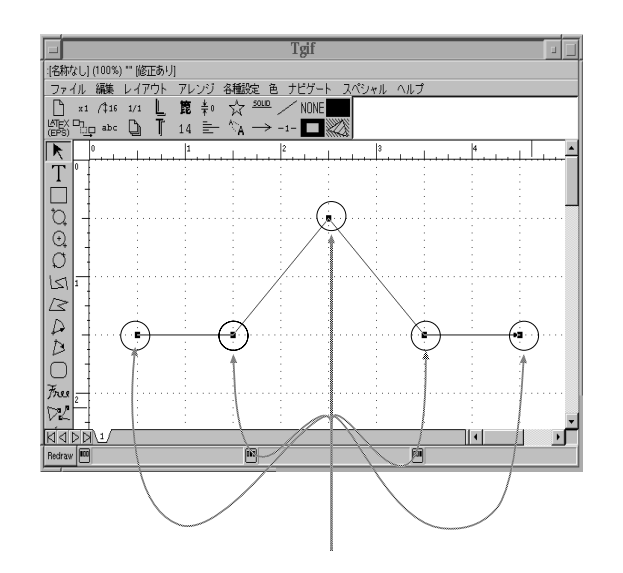

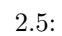

現在は, この折れ線全体が選択されていることになります.  $\mathcal{L}(\mathcal{A})$ 

 $\langle 2.6 \rangle$  $\blacktriangleright$ 

 $\ldots$ , 2.7  $\ldots$  $\ddot{\phantom{0}}$ 

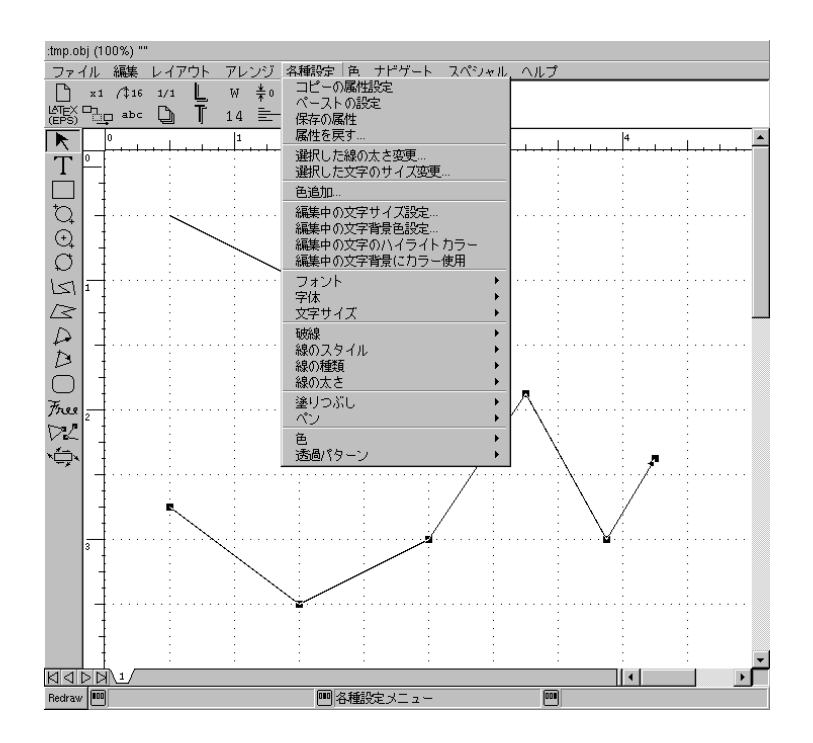

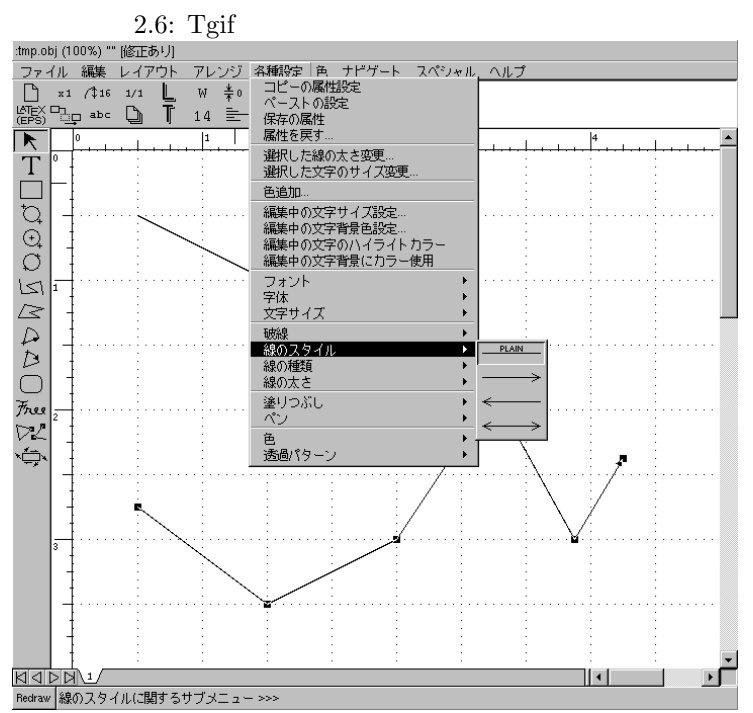

 $2.7:$ 

 $\,$ 

 $\bullet$ 

•  $\bullet$ 

•  $\bullet$ 

•  $\bullet$ 

8

 $\mathcal{L}(\mathcal{L}(\mathcal{$  $\frac{\text{plain}}{\text{plain}}$  ( $\text{bin}$ 折れ線の糸印が流れるように

ここで注意してほしいのは, 今おこなった線のスタイルの変更は, これ以降 Tgif を終了するまでずっと有 効であるということです. ですから, 線のスタイルを矢印ありに戻すには, もう 1 回「各種設定」メニュー を開く必要があります.

### $2.3.4$

 $\,$ ,  $\,$ ,  $\,$ ,  $\,$ ,  $\,$ ,  $\,$ ,  $\,$ ,  $\,$ ,  $\,$ ,  $\,$ ,  $\,$ ,  $\,$ ,  $\,$ ,  $\,$ ,  $\,$ ,  $\,$ ,  $\,$ ,  $\,$ ,  $\,$ ,  $\,$ ,  $\,$ ,  $\,$ ,  $\,$ ,  $\,$ ,  $\,$ ,  $\,$ ,  $\,$ ,  $\,$ ,  $\,$ ,  $\,$ ,  $\,$ ,  $\,$ ,  $\,$ ,  $\,$ ,  $\,$ ,  $\,$ ,  $\,$ ,  $1/3$  $\blacksquare$ た上で, ハンドルにマウスカーソルを合わせ, マウス左ボタンを押したままマウスを移動させて下さい.  $\,$ ,  $\,$ 

 $2.3.5$ さらに, 線の形を折れ線から曲線に変更してみましょう. このためには,

 $\ldots$ , 2.8  $3$ 

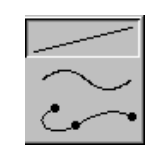

 $2.8:$ 

2.8  $\hspace{1cm}$ , the contract of  $\sim$  2.8  $\sim$  2.8  $\sim$  3.0  $\sim$  3.0  $\sim$  3.0  $\sim$  3.0  $\sim$  3.0  $\sim$  3.0  $\sim$  3.0  $\sim$  3.0  $\sim$  3.0  $\sim$  3.0  $\sim$  3.0  $\sim$  3.0  $\sim$  3.0  $\sim$  3.0  $\sim$  3.0  $\sim$  3.0  $\sim$  3.0  $\sim$  3.0  $\sim$  3.0  $\sim$  3.0  $\sim$  3.  $2.9$  ,

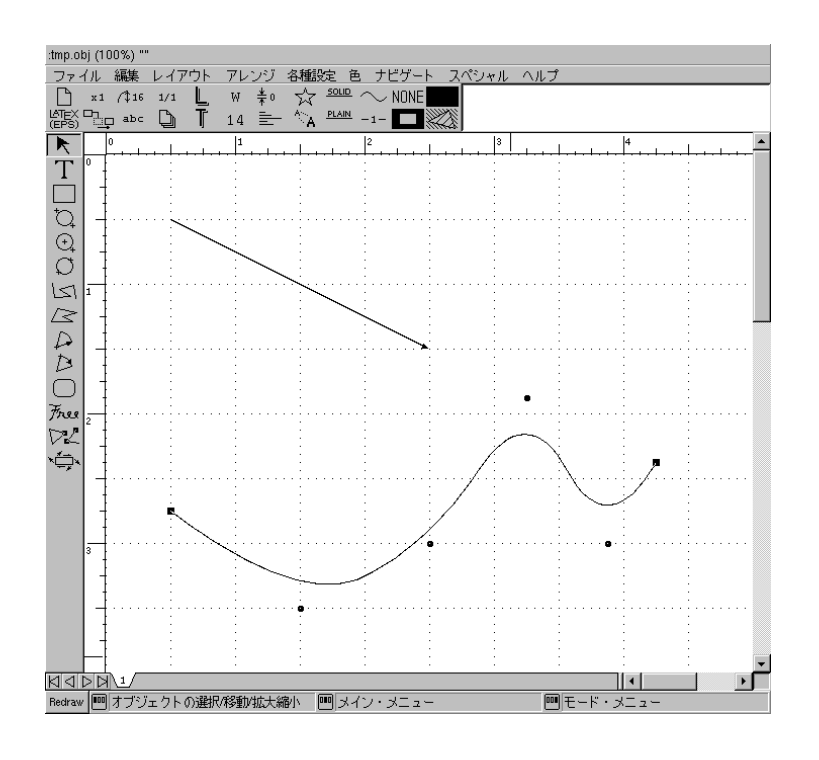

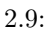

## **2.4** Decree  $\frac{1}{2}$

### $2.4.1$

 $\mathcal{A}=\frac{1}{2}\mathcal{A}$  $\,$ を動かします. すると, 画面内に四角形が描画されます. この図形はマウス左ボタンを離すと確定します. タンを押しているあいだけでしょうか?  $\begin{array}{ccc} \text{Esc} & . & . & . & \end{array}$  $\begin{array}{c|c}\n\hline\n\text{Esc} \\
2.11\n\end{array}$ 

## **2.4.2**

 $\mathcal{L}^2$  , and the contract of the contract of the contract of the contract of the contract of the contract of the contract of the contract of the contract of the contract of the contract of the contract of the contract  $\frac{1}{\sqrt{2\pi}}$  $,$   $(2.10).$  $\ldots$ , 2.11  $\ldots$ 

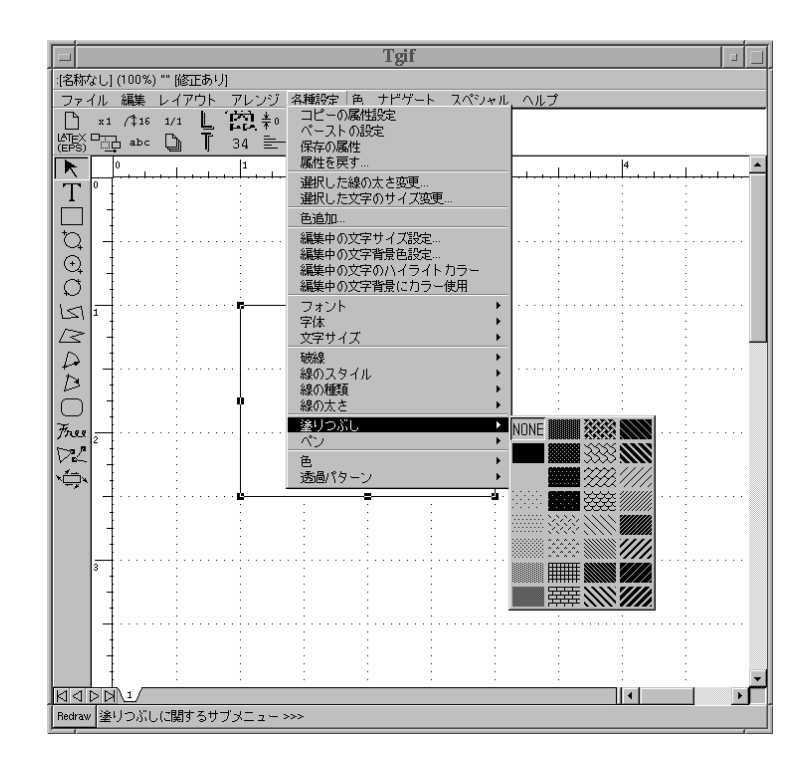

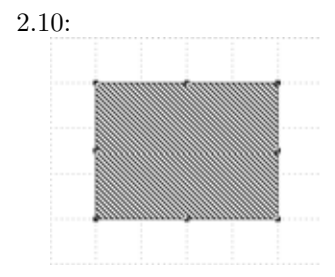

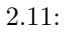

## **2.5** 日本語

## **2.5.1 1**

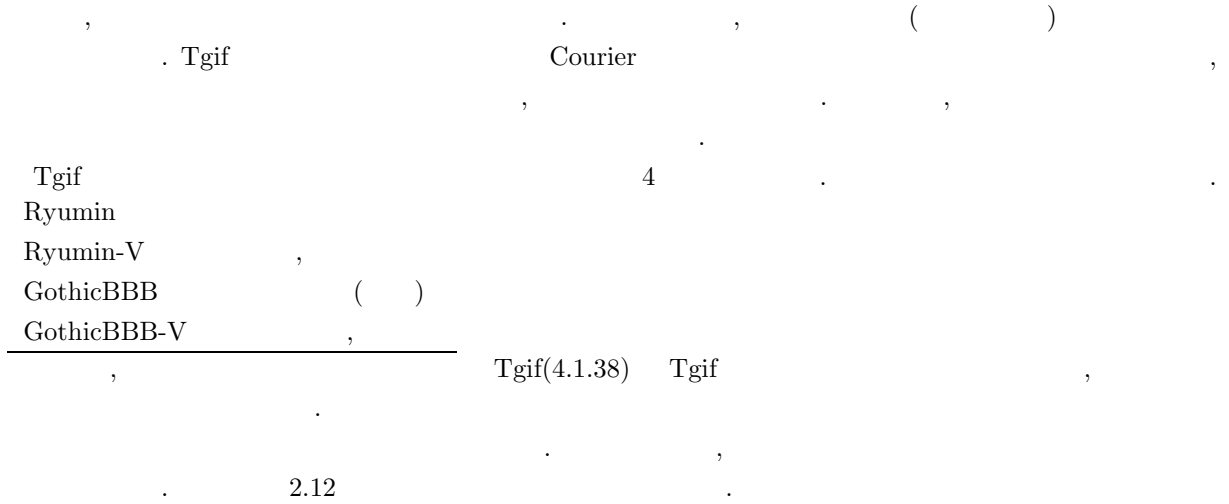

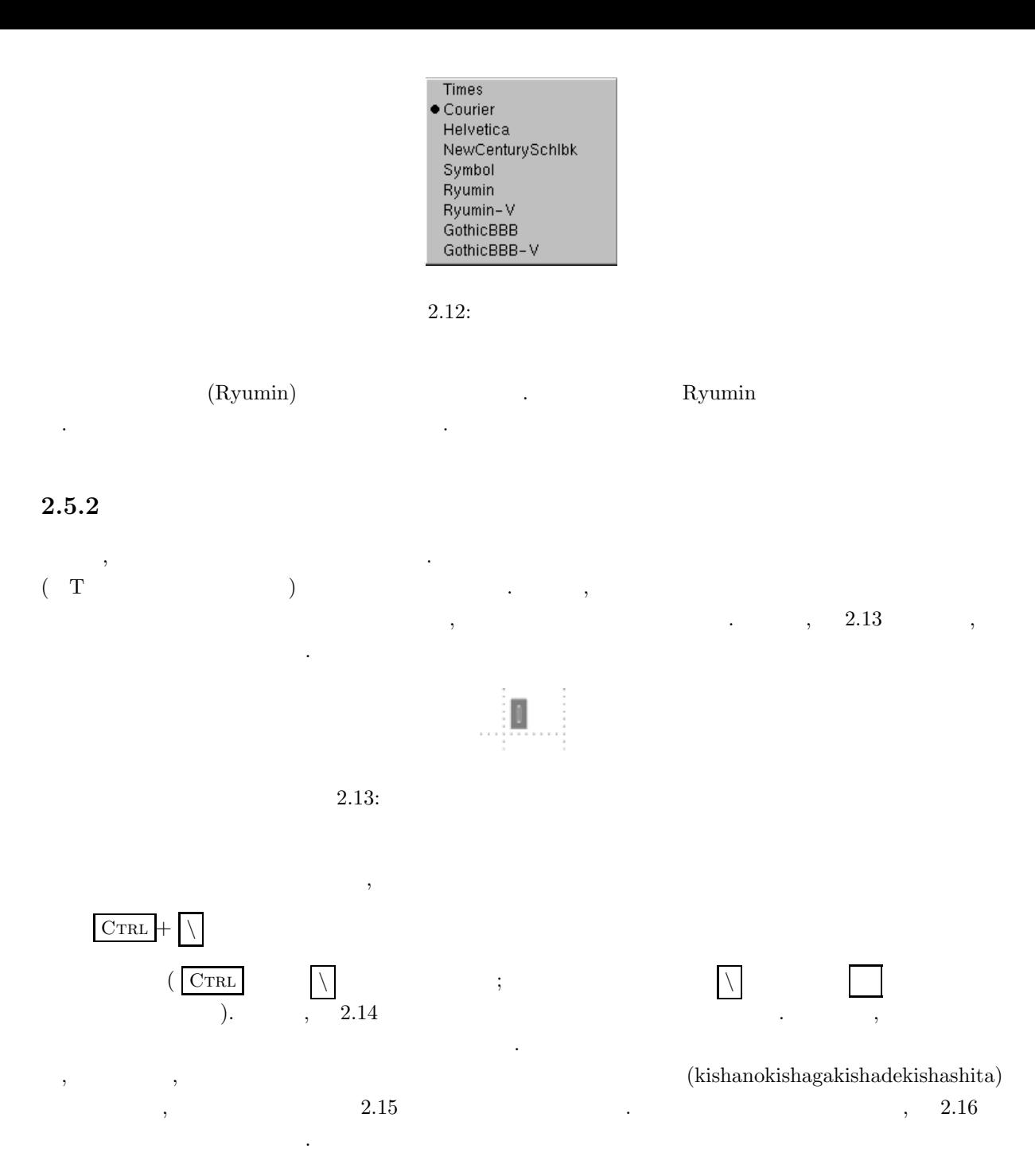

**Kana-Kanji Conversion** 

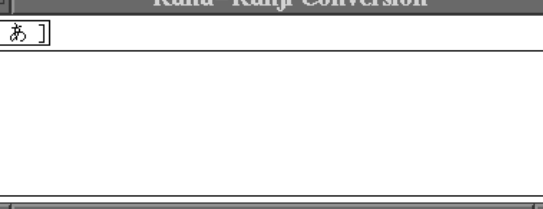

### $2.14:$

F

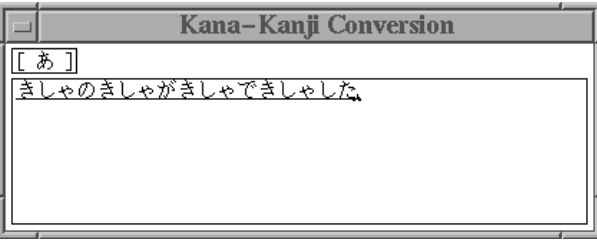

### $2.15:$

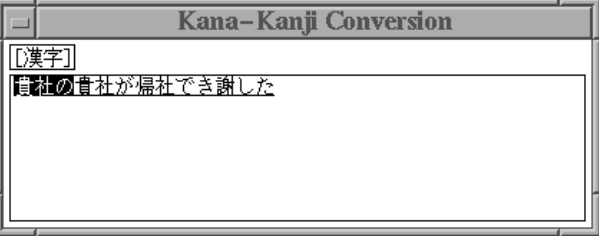

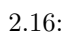

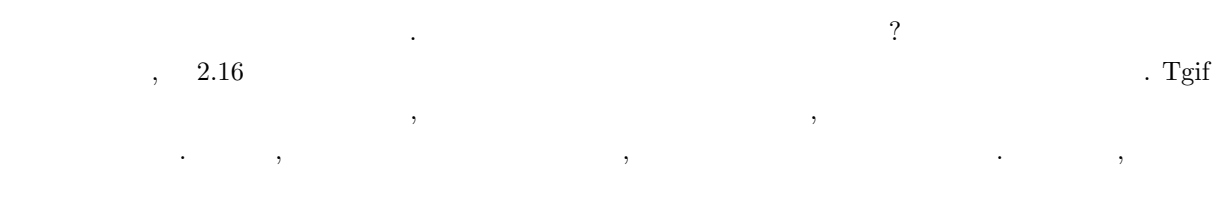

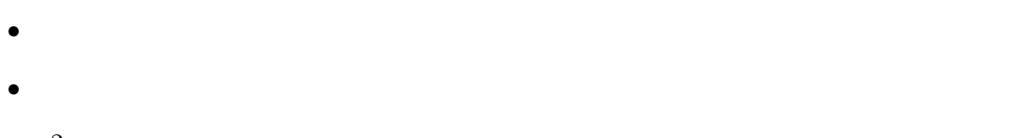

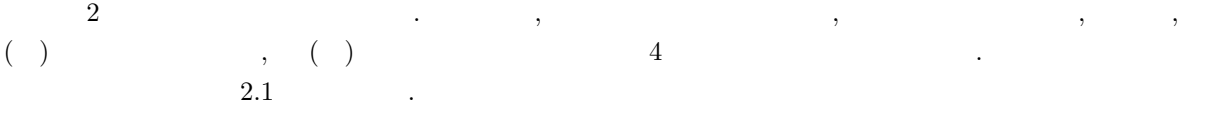

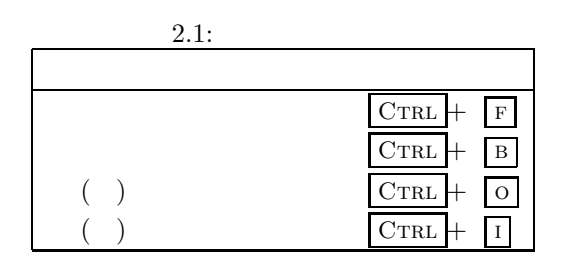

 $\alpha$ ,  $\beta$ 

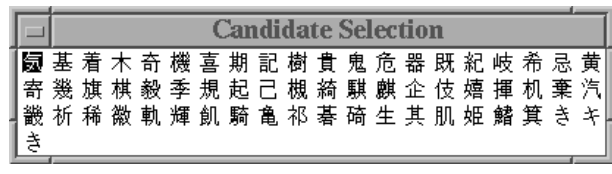

 $\overline{z}$ . And the result of the result of the result of the result of the result of the result of the result of the result of the result of the result of the result of the result of the result of the result of the result of the r

 $2.17:$ 

漢字選択ウィンドウでの操作法は以下の通りです.

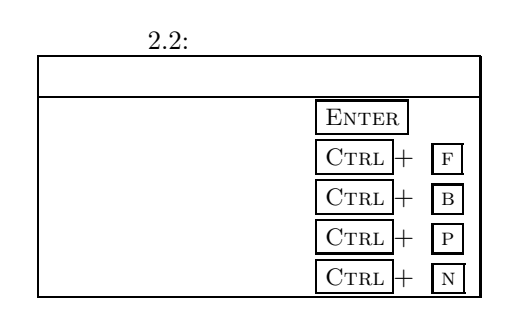

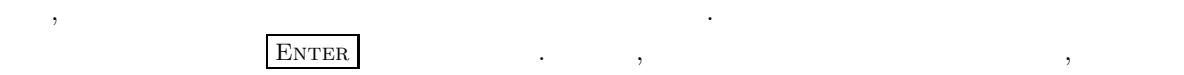

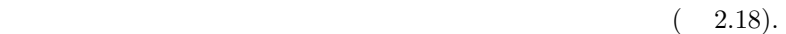

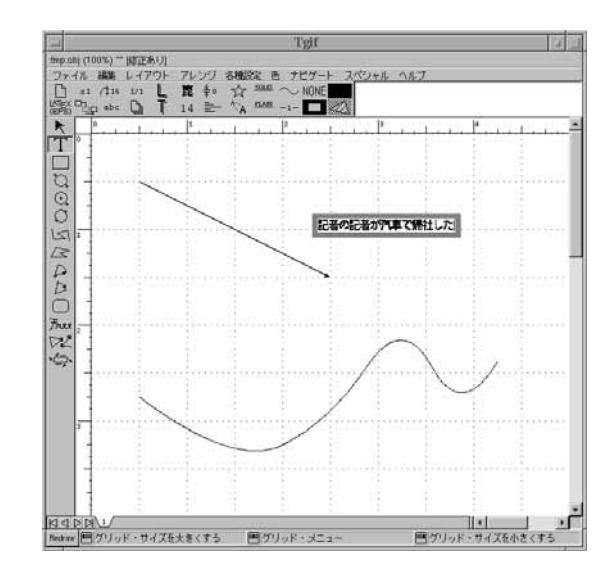

 $2.18:$ 

のウィンドウは消えます.

ници последници последници последници последници последници последници последници последници последници послед<br>В селото на последници последници последници последници последници последници последници последници последниц

 $\,$ 

, the set of the set of the set of the set of the set of the set of the set of the set of the set of the set of the set of the set of the set of the set of the set of the set of the set of the set of the set of the set of

### $\mathcal{A}$  $\overline{\text{Ctr}}$   $\overline{\text{Ctr}}$   $\overline{\text{R}}$   $\overline{\text{S}}$  ).  $\overline{\text{S}}$  2.19 するウィンドウがあらわれます.

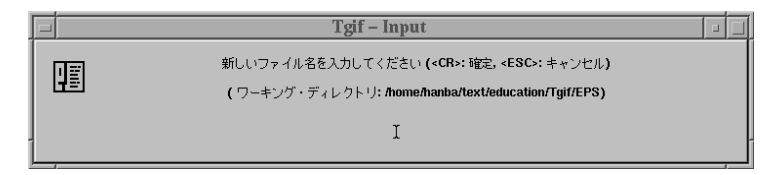

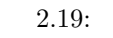

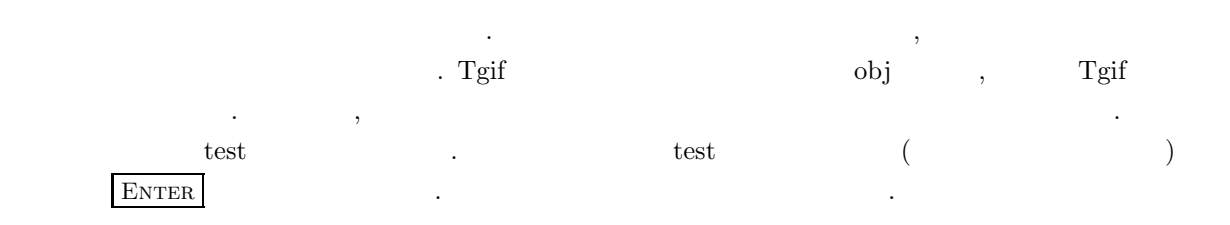

**2.7** and 2.7  $T$ gif  $T$ gif  $\qquad \qquad \qquad \qquad$  $\overline{\phantom{a}}$ PostScript (ps)  $\label{eq:postScript} \text{PostScript} \qquad \qquad \text{.}$ PostScript PostScript encapsulated PostScript (eps)  $\label{eq:1.1} \tag{2.1.1} \begin{minipage}{0.9\linewidth} \begin{tabular}{l} \multicolumn{3}{c}{\textbf{0.1.1}} \end{tabular} \end{minipage}$ **.** 

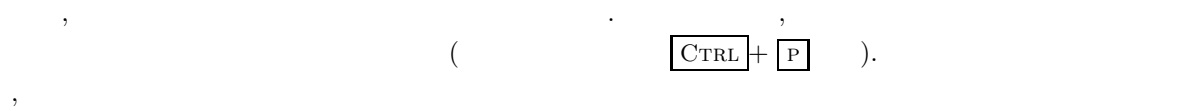

## $'$ test.eps'  $\cdots$

eps file printed into 'test.eps'

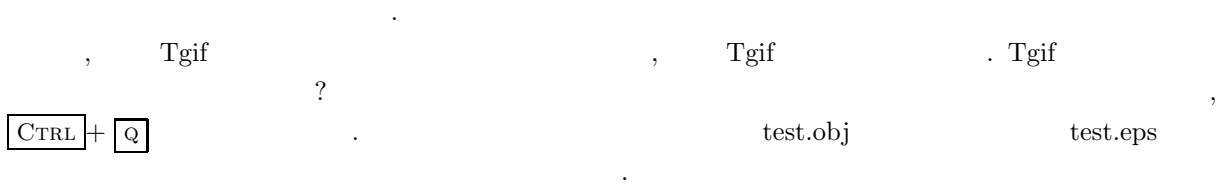

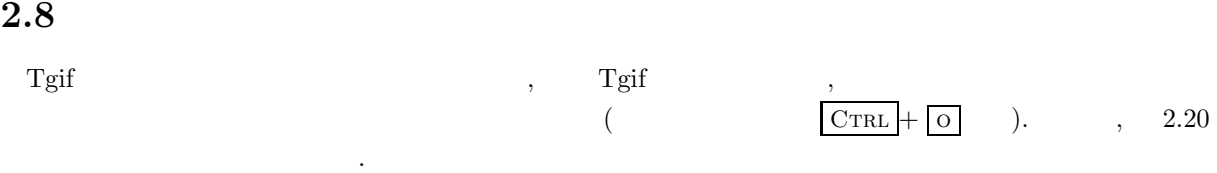

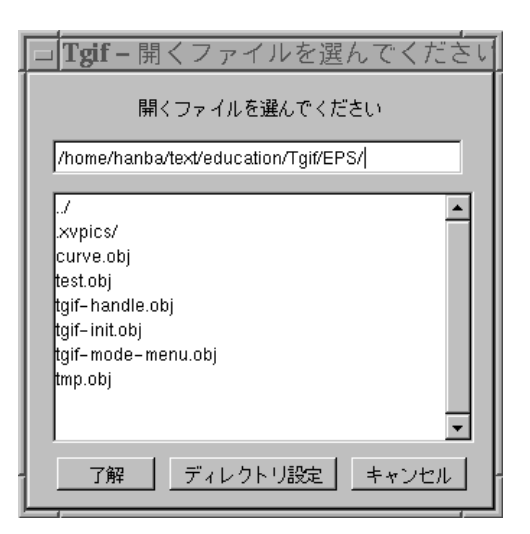

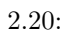

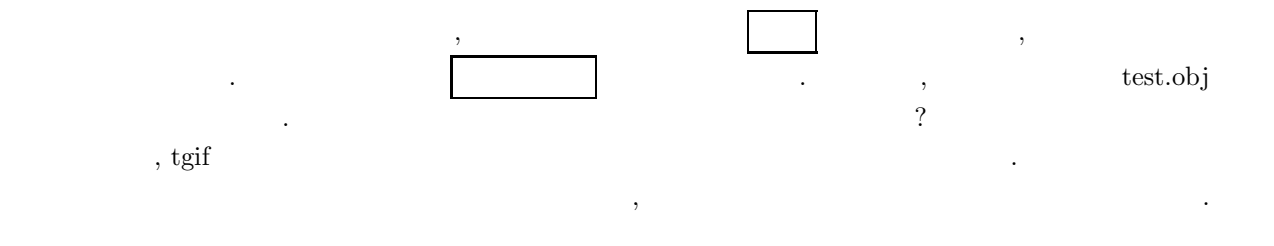

 $\mathcal{A}$ 

**2.9** and  $\alpha$ 

 $(2.21).$ 

ファイル ▶ 編集 レイアウト アレンジ K 各種設定 ь スタック・ページ操作 ¥ タイル・ページ þ. ページレイアウト k 水平方向に整列 K 垂直方向に整列 k フォント  $\blacktriangleright$ 字体 k 文字サイズ k 磁線  $\blacktriangleright$ 線のスタイル k 線の種類 k 線の太さ  $\blacktriangleright$ 塗りつぶし k ペン k 移動モード k Þ 形 拡大できる文字 k 透過パターン k 画像処理  $\blacktriangleright$ 色 k ナビゲート Þ スペシャル Þ ヘルプ Þ

, キャンバスつう キャンバス ウィンドウ きょうしょう しゅうしょう しゅうしゅうしょう . これらでメニューを代用することができます. これらでメニュートメニューを代用することができます. これら

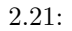

**3.1**  $\qquad \qquad ,$  $3.1.1$ 

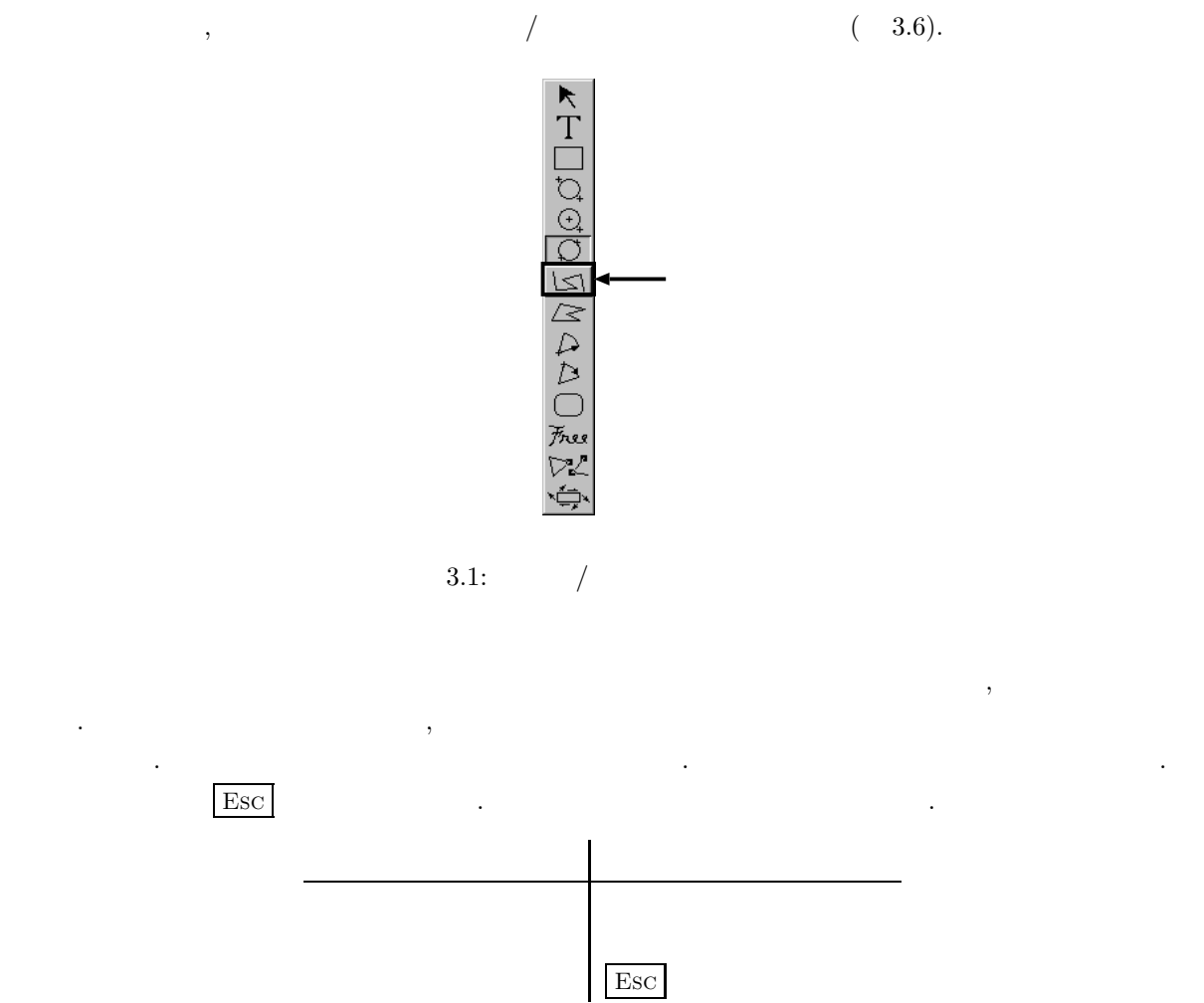

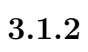

 $\frac{1}{\sqrt{2\pi}}$ ,  $\frac{1}{\sqrt{2\pi}}$  $\mathcal{R}$  $\sim$  7.6  $\sim$  7.6  $\sim$   $\sim$  2000  $\sim$  2000  $\sim$  2000  $\sim$  2000  $\sim$  2000  $\sim$  3000  $\sim$  3000  $\sim$  3000  $\sim$  3000  $\sim$  3000  $\sim$  3000  $\sim$  3000  $\sim$  3000  $\sim$  3000  $\sim$  3000  $\sim$  3000  $\sim$  3000  $\sim$  3000  $\sim$  3000  $\sim$  3000  $\sim$  3000  $\sim$  3000  $\lambda$  ,  $\lambda$  ,  $\lambda$ . マウス中央ボタンを押すと折れ線が確定します. マウストには、マウスには同じ効果が高い。マウス左ボタンには同じ効果が高い。マウス左ボタンには同じ効果が高い。マウス左ボタンには同じ効果が  $\begin{array}{ccc} \text{Esc} & \text{f} & \text{f} & \text{$ 

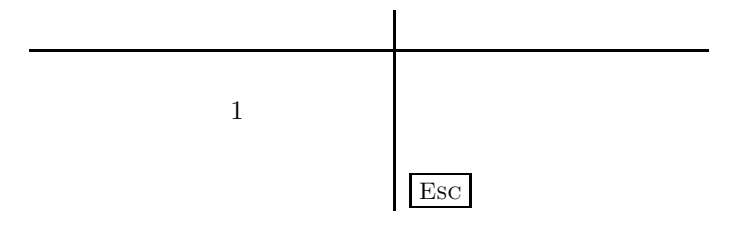

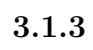

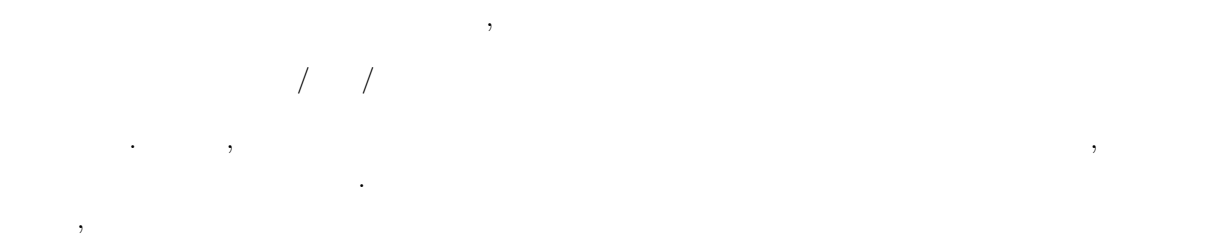

$$
\rightarrow\qquad\qquad\mid\qquad\rightarrow
$$

 $(3.2).$ 

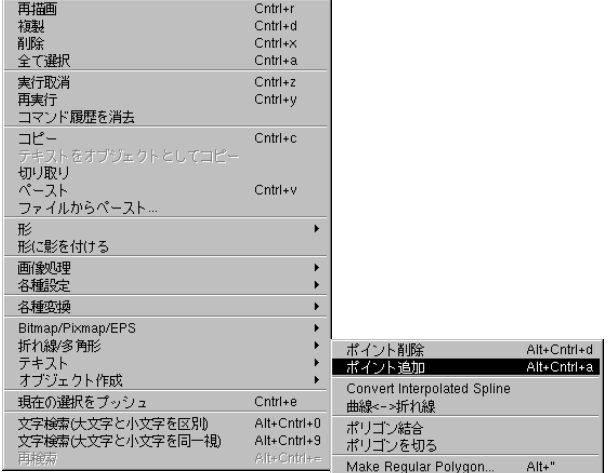

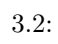

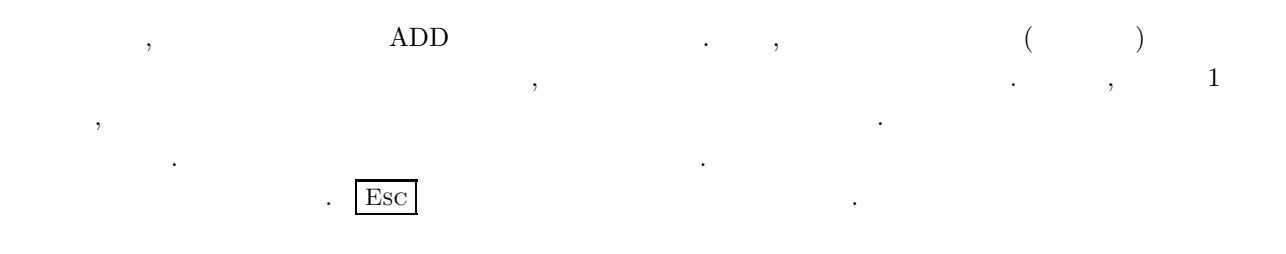

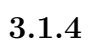

 $\frac{1}{2}$ 

 $\,$ ,

 $\rightarrow$   $\rightarrow$   $\rightarrow$  $(3.2).$ 

ハンドルが付いた状態にします.

 $\overline{\phantom{a}}$ 

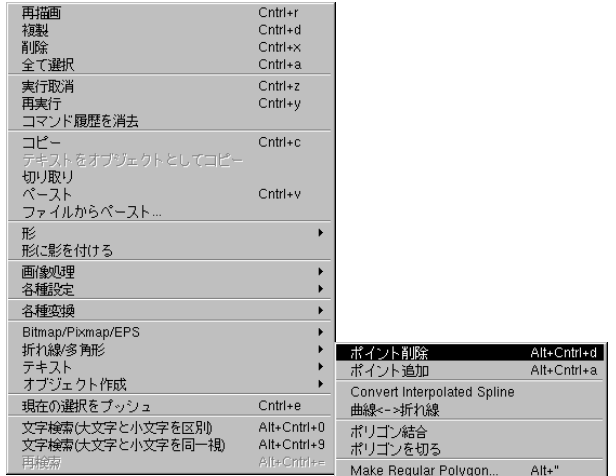

 $\mathcal{L}(\mathcal{L})$  ,  $\mathcal{L}(\mathcal{L})$ 

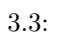

 $\mathcal{D}$ ,  $\mathcal{D}$ , カーソルを合わせてマウス左ボタンを押します. すると, その場所にあった頂点が削除されます. 頂点が折  $\alpha$  , the contract of the form of the form of the form of the form of the form of the form of the form of the form of the form of the form of the form of the form of the form of the form of the form of the form of the fo  $1$  and  $2$  and  $2$  and  $2$  and  $2$  and  $2$  and  $2$  and  $2$  and  $2$  and  $3$  and  $2$  and  $2$  and  $2$  and  $2$  and  $2$  and  $2$  and  $2$  and  $2$  and  $2$  and  $2$  and  $2$  and  $2$  and  $2$  and  $2$  and  $2$  and  $2$  and  $2$  and  $2$  a  $\mathbf{F}\mathbf{S}\mathbf{C}$ 

ものは折れ線と同じです. ころは「各種認定」メニューで線の種類を指定するところは「各種認定」

 $3.1.5$ 

 $(3.4).$ 

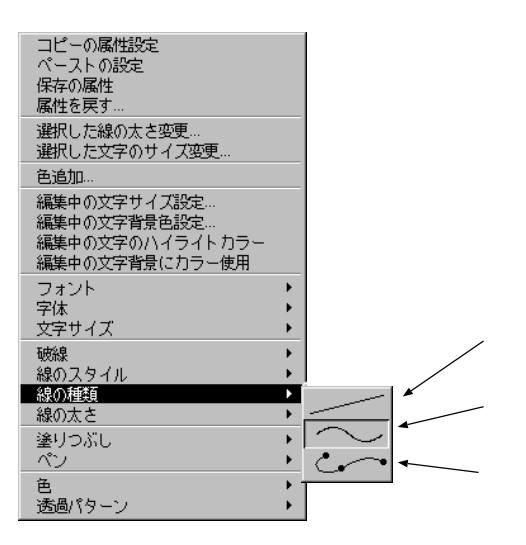

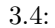

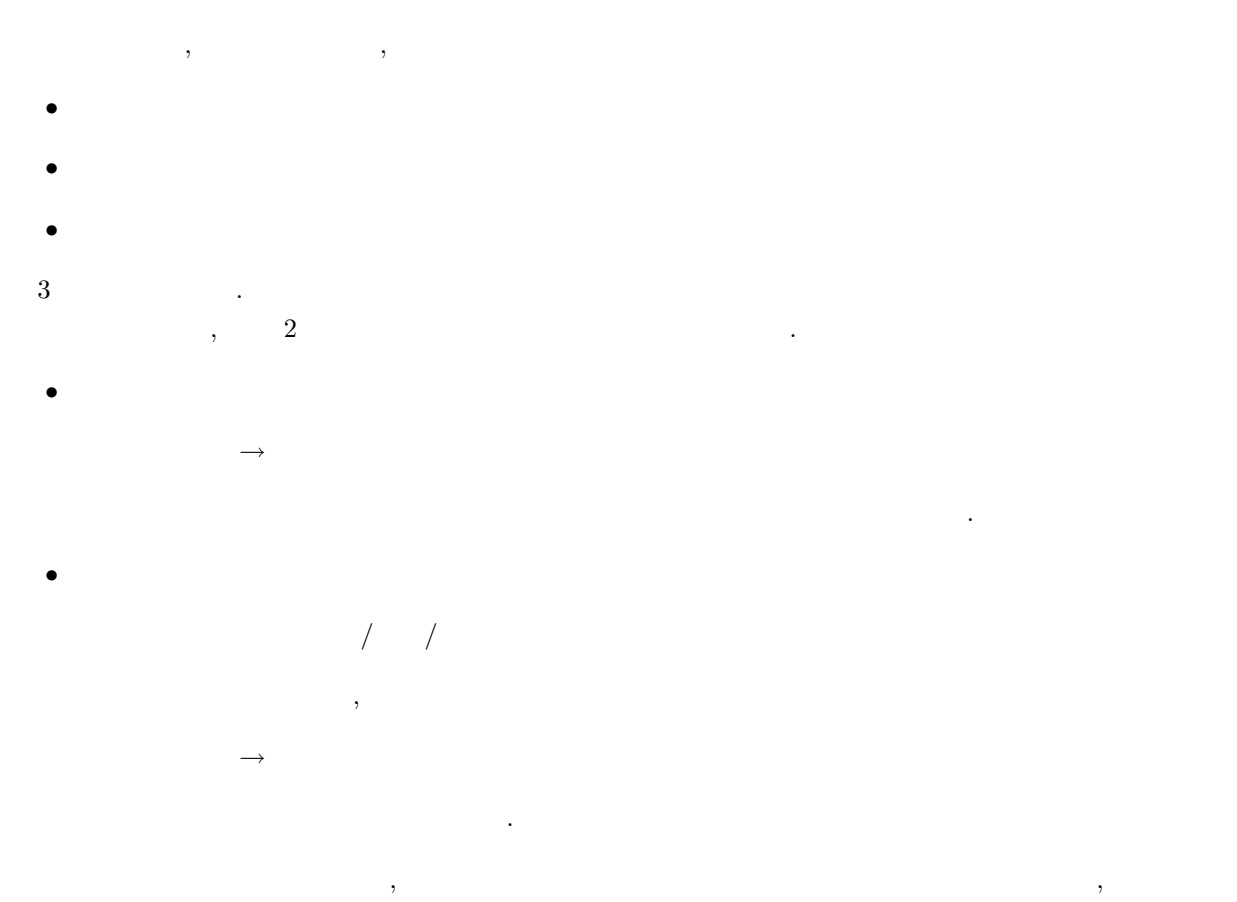

. <br> . <br> <br>  $\bullet$ ,  $\overline{a}$  $2 \angle$ ,  $\qquad \qquad$ . 状況に応じて都合が良い方を選択しましょう .  $3.5\quad,$ ,  $\overline{\phantom{a}}$ .

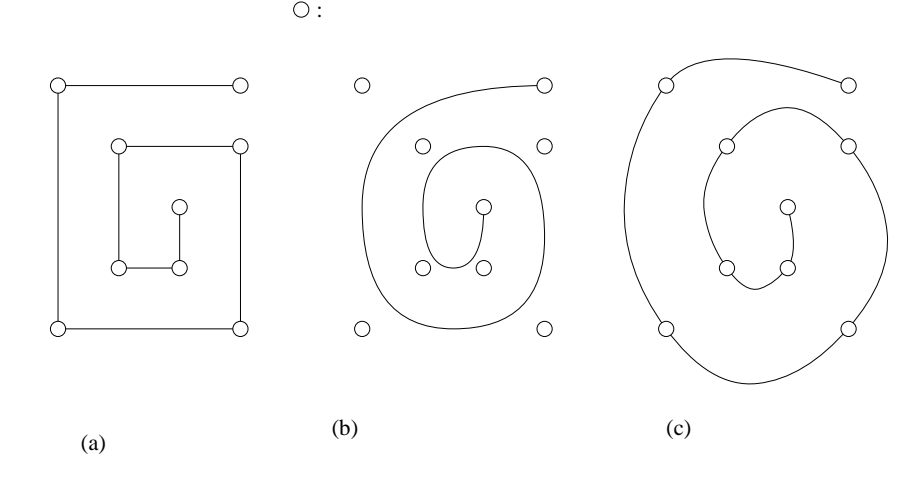

 $3.5:$ 

## $3.1.6$

 $\,$  $\longrightarrow$ のメニューで線の種類を適当な点線に変更する必要があります. 上記のメニューで設定を変更してから描画  $\,$ ,  $\,$  $\sim$   $5.8$   $\sim$   $5.8$ 

**3.1.7** トレクトリング  $\overline{\phantom{a}}$  $\longrightarrow$ のメニューで線のスタイルを矢印なしの直線に変更する必要があります. 上記のメニューで設定を変更して , ,  $\hspace{2mm}$  $\sim 5.9$   $\sim$ 

**3.1.8** and the contract of the contract of the contract of the contract of the contract of the contract of the contract of the contract of the contract of the contract of the contract of the contract of the contract of t  $\longrightarrow$ 人のメニューで線のスタイルを両側に失っていた。  $\,$ , ,  $\,$  $\,$ ,  $\,$ 

## $3.1.9$

 $\overline{\phantom{a}}$ 

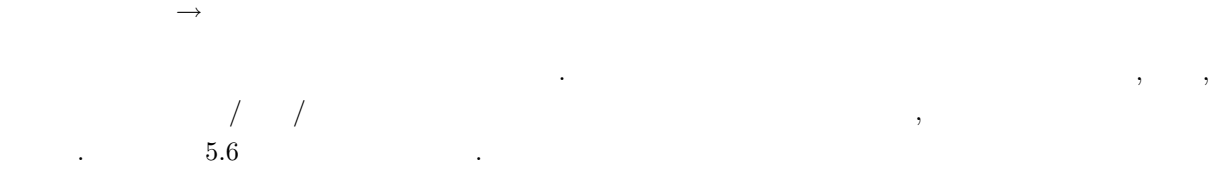

 $3.2$ 

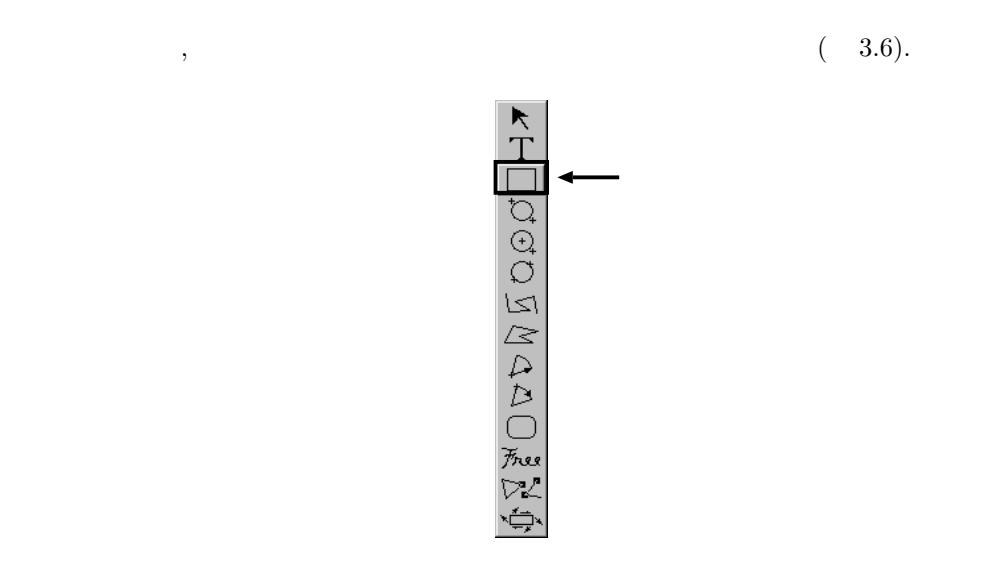

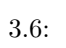

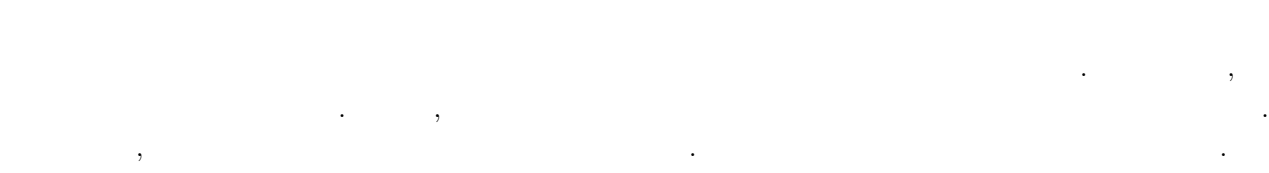

## **3.3 b**

## $3.3.1$

 $\hspace{1.6cm}, \hspace{1.6cm} \hspace{1.6cm} ( \hspace{1.2cm} 3.7). \hspace{1.6cm}$ 

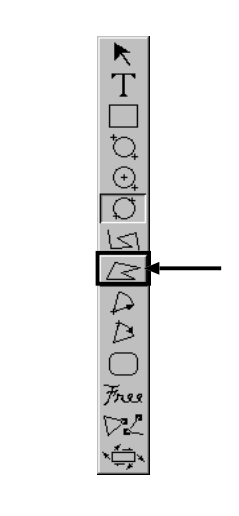

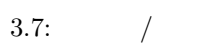

 $\sim$  $\sim$  7.  $\sim$  7.  $\sim$   $\sigma$ 今度には、これにつれても発見します. ここでも非直線がマウスカーソルについても , restriction to  $\sim$  7  $\sim$  7 頂点と一番最初に指定した頂点を結ぶ直線が引かれ, 閉曲線が確定します. マウス左ボタンにも同じ効果が as the contract of  $\frac{1}{2}$  and  $\frac{2}{3}$  and  $\frac{2}{3}$  and  $\frac{2}{3}$  and  $\frac{2}{3}$  and  $\frac{2}{3}$  and  $\frac{2}{3}$  and  $\frac{2}{3}$  and  $\frac{2}{3}$  and  $\frac{2}{3}$  and  $\frac{2}{3}$  and  $\frac{2}{3}$  and  $\frac{2}{3}$  and  $\frac{2}{3}$  and  $\frac{2}{$ ます. 描画を取り消すには Esc ボタンを押します. これらの操作を表にまとめておきます. 作業内容 操作 多角形の最初の頂点を確定する マウス左ボタンを押す  $\mathbf{1}$  and  $\mathbf{1}$  and  $\mathbf{1}$  and  $\mathbf{1}$  and  $\mathbf{1}$  and  $\mathbf{1}$  and  $\mathbf{1}$ 

> 多角形の最後の頂点を確定する マウス中央ボタンを押す  $\operatorname{Esc}$

 $3.3.2$ 

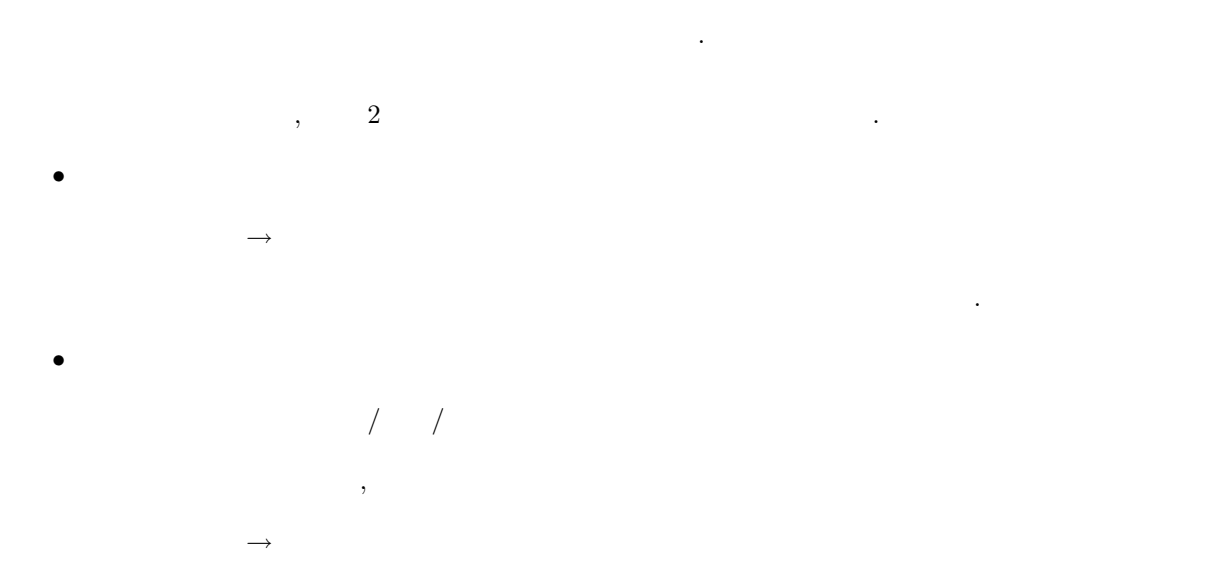

), the state of  $\frac{1}{2}$  and  $\frac{1}{2}$  and  $\frac{1}{2}$  and  $\frac{1}{2}$  and  $\frac{1}{2}$  and  $\frac{1}{2}$  and  $\frac{1}{2}$  and  $\frac{1}{2}$  and  $\frac{1}{2}$  and  $\frac{1}{2}$  and  $\frac{1}{2}$  and  $\frac{1}{2}$  and  $\frac{1}{2}$  and  $\frac{1}{2}$  and  $\frac{1}{2}$ 

**3.4** 

 $(3.8).$  $\blacklozenge$  <  $\Box$  or  $\Diamond$  or  $\Diamond$  or  $\Diamond$  or  $\Diamond$ 

 $\beta$ 

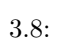

続いてキャンバスウィンドウの適当な場所でマウス左ボタンを押し下げた状態にします. この状態で,  $\sigma_{\rm c}$  and  $\sigma_{\rm c}$  $\sigma$  $\epsilon$ ものは, この場合には, 最初に指定した点が円の右下に変わります. この場合には, 最初に  $\mathbf{E}\mathbf{SC}$ 

 $\mathcal{A}=\mathcal{A}$ 

なんなんなものがあります...

## **3.5** 楕円を描く

 $\mathbf{r}$ ,  $\mathbf{r}$  (and action for a definition for a definition for a definition for a definition for a definition for a definition for a definition for a definition for a definition for a definition for a definition for  $\begin{array}{ccc} (&&&&) \\ & (&&&&) \\ 2 &&&& \end{array}$ 

**3.5.1**  $\blacksquare$  $\hspace{1.6cm}, \hspace{1.6cm} (3.9).$ 

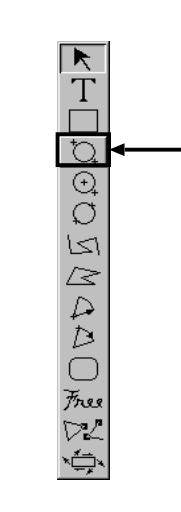

 $3.9:$ 

続いてキャンバスウィンドウの適当な場所でマウス左ボタンを押し下げた状態にします. この状態で,  $\mathcal{L}_{\mathcal{A}}$ . The contract of the contract of the contract of the contract of the contract of the contract of the contract of the contract of the contract of the contract of the contract of the contract of the contract of the contrac こともできます. この場合には, 最初に指定した点が下がっています. またことには, 最初に指定した点が下がっています. またこと  $\begin{array}{lll} \multicolumn{2}{l}{{\bf \textbf{ESC}}} & \multicolumn{2}{l}{\bf \textbf{ESC}}\\ \end{array}.$ 

 $3.5.2$ 

3.9).

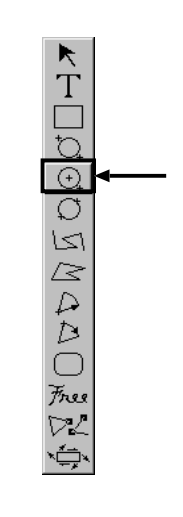

 $\frac{1}{\sqrt{2\pi}}$ 

 $3.10:$ 

続いてキャンバスウィンドウの適当な場所でマウス左ボタンを押し下げた状態にします. この状態で, 円の中心が確定します. そして, マウス左ボタンをそのままにした状態でマウスカーソルを移動させます.  $\sigma$  , and the contract term in the contract term in the contract term in the contract term in the contract term in  $\mathop{\hbox{\rm Esc}}$ 

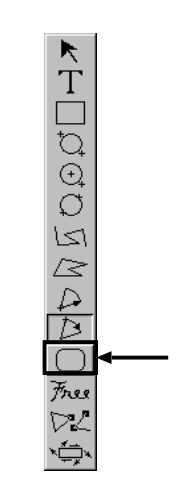

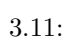

続いてキャンバスウィンドウの適当な場所でマウス左ボタンを押し下げた状態にします. この状態で,  $\sigma_{\rm c}$  ,  $\sigma_{\rm c}$  and  $\sigma_{\rm c}$  and  $\sigma_{\rm c}$ ます. すると, 画面に描かれた長方形の大きさが変わってゆきます. マウスカーソルを初期点より左上にもっ てきます. この場合には, 最初に指定した点が円の右下に変わります. またことには  $\Gamma$  Esc  $\Gamma$ には, 角に十分な丸みをもたせることができないので, 描画される図形はただの長方形になってしまいます.

## $3.7$

 $\,$ ,  $\,$ ,  $\,$ ,  $\,$ ,  $\,$ ,  $\,$ ,  $\,$ ,  $\,$ ,  $\,$ ,  $\,$ ,  $\,$ ,  $\,$ ,  $\,$ ,  $\,$ ,  $\,$ ,  $\,$ ,  $\,$ ,  $\,$ ,  $\,$ ,  $\,$ ,  $\,$ ,  $\,$ ,  $\,$ ,  $\,$ ,  $\,$ ,  $\,$ ,  $\,$ ,  $\,$ ,  $\,$ ,  $\,$ ,  $\,$ ,  $\,$ ,  $\,$ ,  $\,$ ,  $\,$ ,  $\,$ ,  $\,$ ,

## **3.7.1**  $\blacksquare$

 $\mathbf{r}$ ,  $\mathbf{r}$  $(3.12).$ 

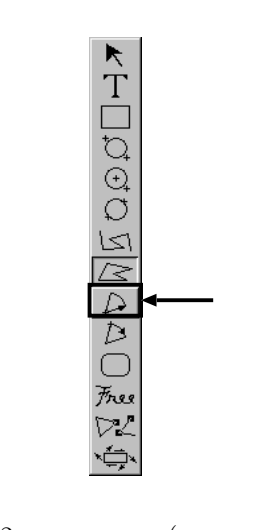

3.12:  $($ 

 $\mathcal{A}(\mathcal{A})=\mathcal{A}(\mathcal{A})$ 続いてマウスを移動させると, 今指定した円弧を中心とした半直線が引かれます. ここでマウス左ボタンを  $\mathcal{A}$  , and the set of the set of the set of the set of the set of the set of the set of the set of the set of the set of the set of the set of the set of the set of the set of the set of the set of the set of the set  $\mathcal{S}_1$ 気の描かれる方向が決まります. マウス左ボタンを押すと, マウス左ボタンを押すと, マウス  $\therefore$  Esc  $\Box$ とができます.

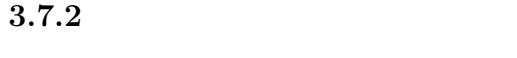

3.12).

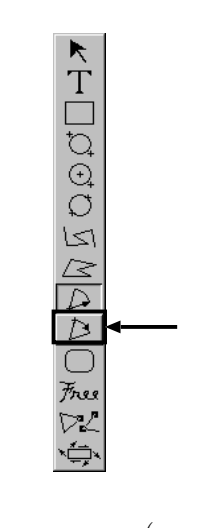

 $\frac{1}{2}$ ,  $\frac{1}{2}$ ,  $\frac{1}{2}$ ,

3.13:  $($ 

 $\sim$ . Contracts the contracts of  $\alpha$  -contracts  $\alpha$  -contracts the contracts of  $\alpha$  and  $\alpha$  $\mathcal{S}_\mathcal{A}$ , 1000 km in the following the following the following the following the following the following the following the following the following the following the following the following the following the followin

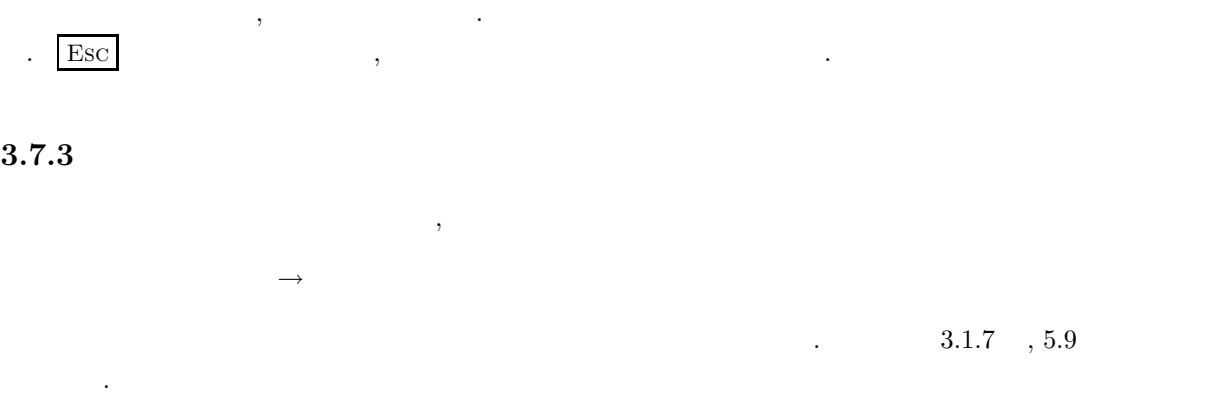

さらにマウスを移動させると, 先ほど指定した 2 個の点を端点に持つ円弧の大きさが変わってゆきます.

**3.8** adjusted to the control of the control of the control of the control of the control of the control of the control of the control of the control of the control of the control of the control of the control of the cont

**3.8.1**  $\blacksquare$ 

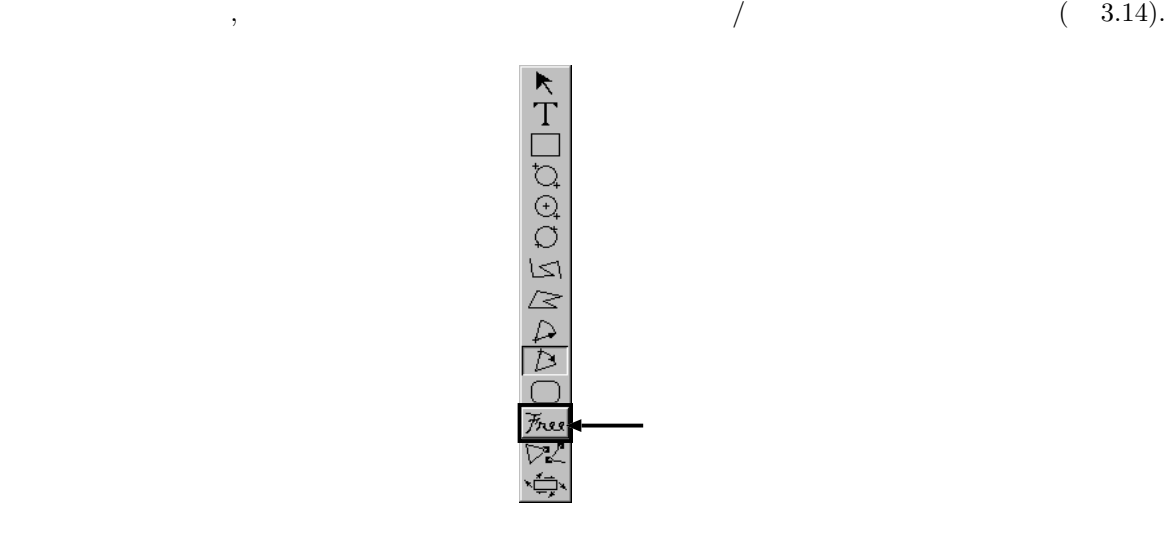

続いてキャンバスウィンドウの適当な場所でマウス左ボタンを押し下げた状態にします. この状態で, たたち. 続いてマウス

 $3.14:$  /

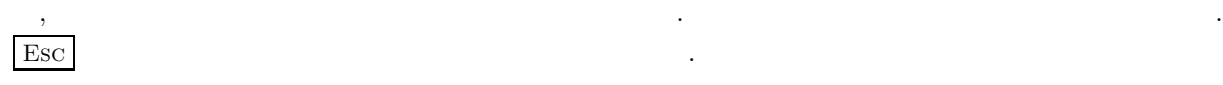

 $3.8.2$ <br> $3.8.1$  $3.8.1$   $,$ , we are the contract of the contract of  $\frac{3.1.5}{\cdot}$  .

 $3.8.3$ 

 $3.1.7 \quad , \, 5.9$ 

 $\longrightarrow$ 

て下さい.

**4.1**  $\blacksquare$ テキストを入力するときには, モードメニューの「テキスト入力モード」を選択します. この状態でキャ ンバスウィンドウをクリックすると画面にテキスト入力のためのボックスがあらわれます. それに続けて  $\mathcal{A}$ ,  $\mathcal{A}$ 日本語を入力したいときには, フォントを日本語に切り換える必要があります. 日本語入力の方法につ  ${\rm sec: intro-ja panese} \qquad \qquad \, , \qquad \qquad \, \, . \qquad \qquad \, , \qquad {\rm sec: intro-iapanese}$  $japanese$ ,  $japanes$ テキスト入力に関連した機能について説明してゆきます.

## **4.2** 利用可能なフォントと字体

体があります.

などを入力するときによく使われます.

 $4$ 

 $T$ gif  $4$ 

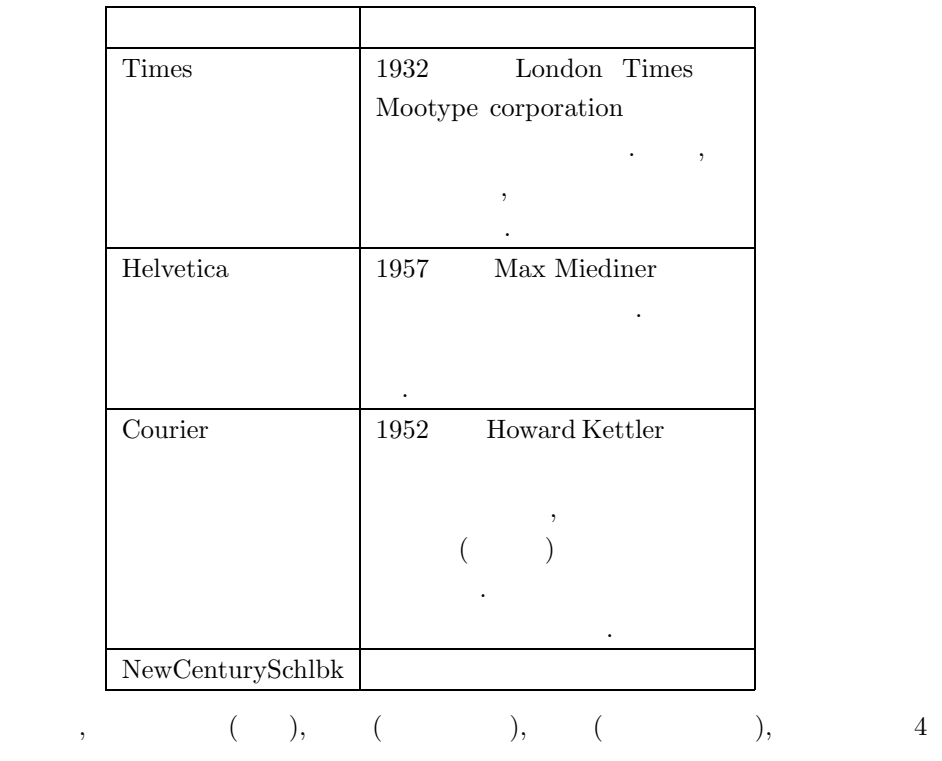

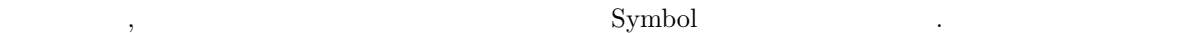

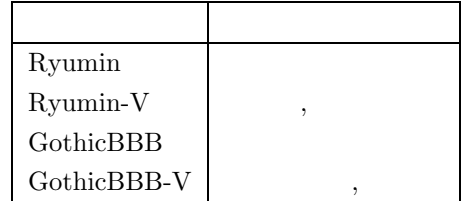

 $4.1$ 

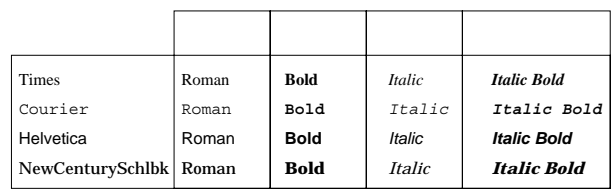

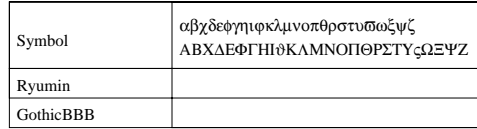

 $4.1:$ 

**4.3** フォントを選択する

フォントを選択するときには,

 $\longrightarrow$ 

 $,$ 

 $(4.2).$ 

 $1/3$ 

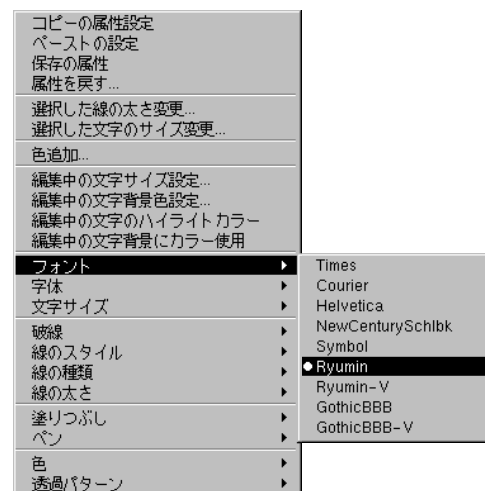

 $4.2:$ 

32

 $(4.3).$ 

 $\mathcal{P}(\mathcal{A})$ 

 $\longrightarrow$ 

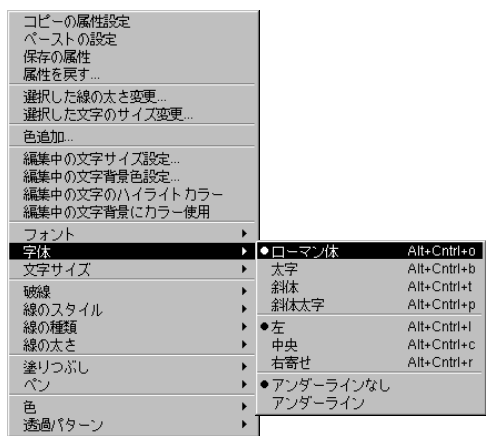

 $4.3:$ 

**4.5** 文字サイズを設定する

 $\longrightarrow$ 

 $\overline{\phantom{a}}$ 

 $(4.4).$ 

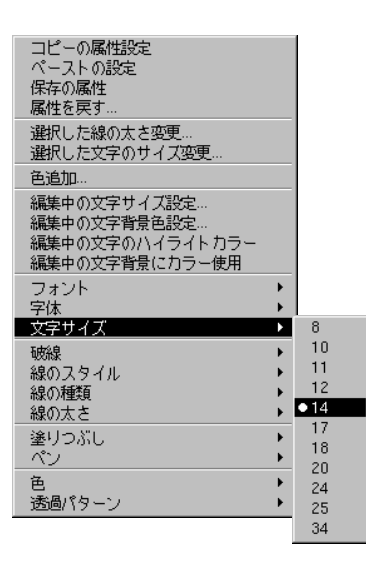

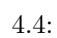

 $\longrightarrow$ を選択します. すると, 4.5 のようなメニューがあらわれます.

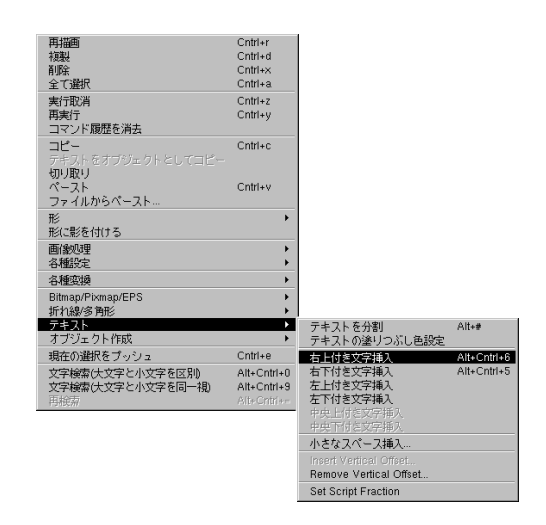

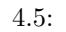

 $\mathcal{F}_{\mathcal{F}}$ 

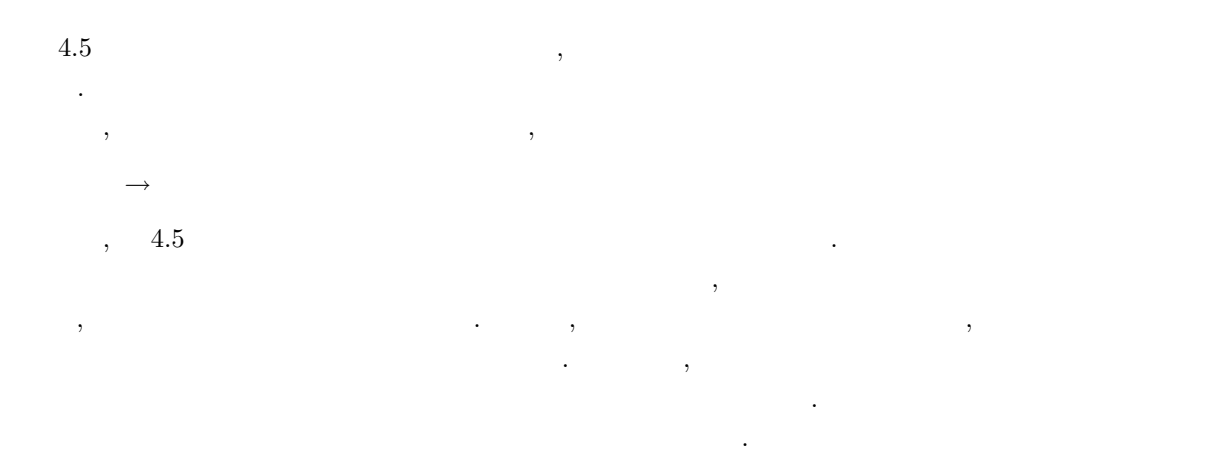

 $4.6:$ 

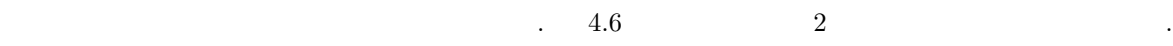

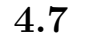

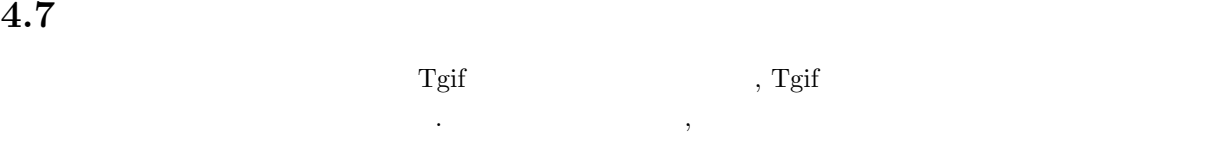

 $\longrightarrow$ 

するかファイル名を入力します.

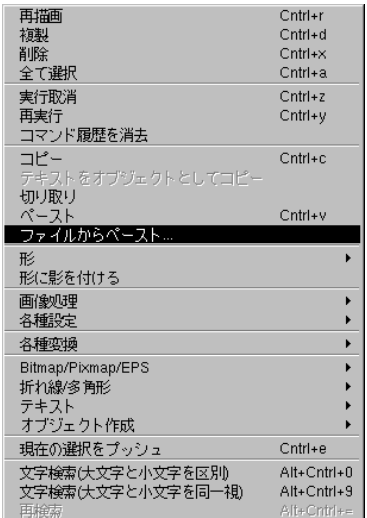

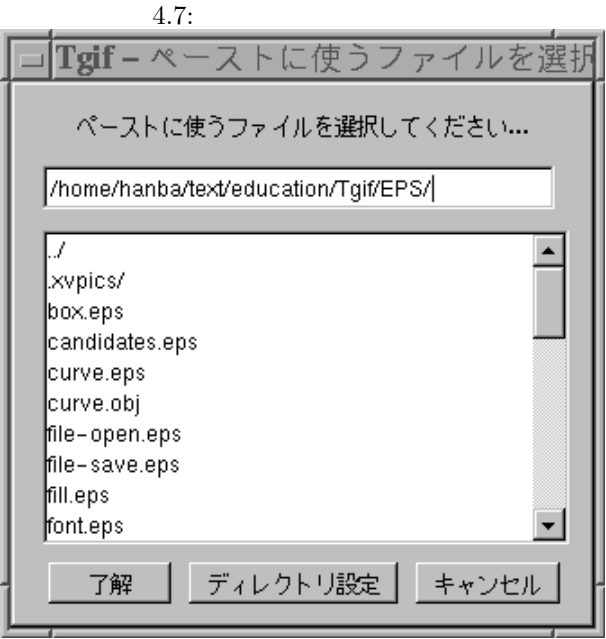

 $4.8:$ 

挿入されたテキストファイルはテキスト入力モードで編集できます.

**5.1**  $\blacksquare$ tgif  $\frac{d}{dt}$ 作方について説明します.

 $\frac{1}{2}$ ,  $\frac{1}{2}$ ,  $\frac{1}{2}$ 

### $5.2$

. to obtain the contract and all the contract and all the contract and all the contract and all the contract of  $(-5.1).$ 

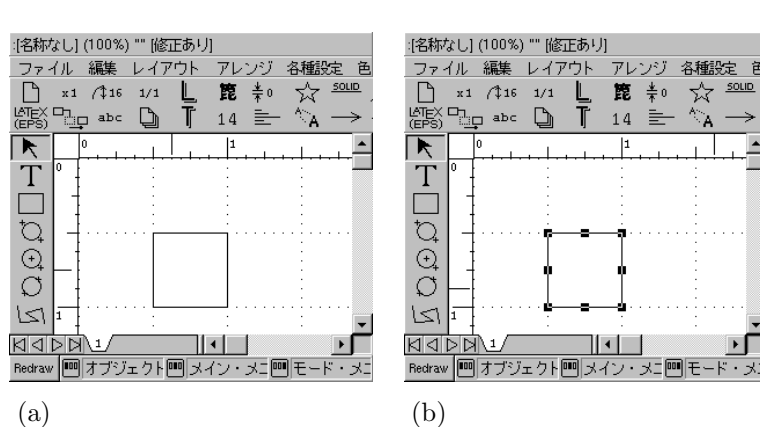

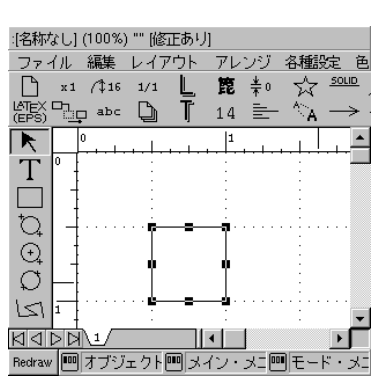

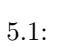

**5.3** オブジェクトの属性情報

 $\ddot{\phantom{0}}$ 

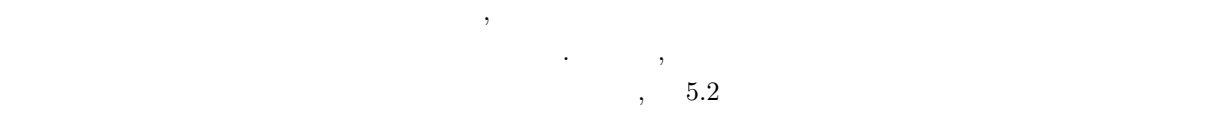

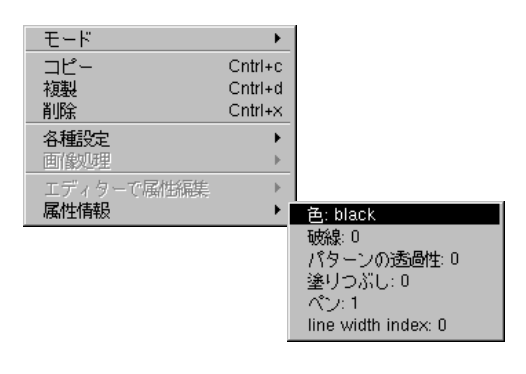

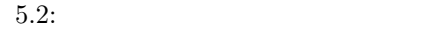

 $\,$ , 5.2  $\,$ ,  $\,$ オブジェクトの複製, 複写, 削除, 各種設定の変更などをおこなうことができます.

**5.4** to the control of the control of the control of the control of the control of the control of the control of the control of the control of the control of the control of the control of the control of the control of th

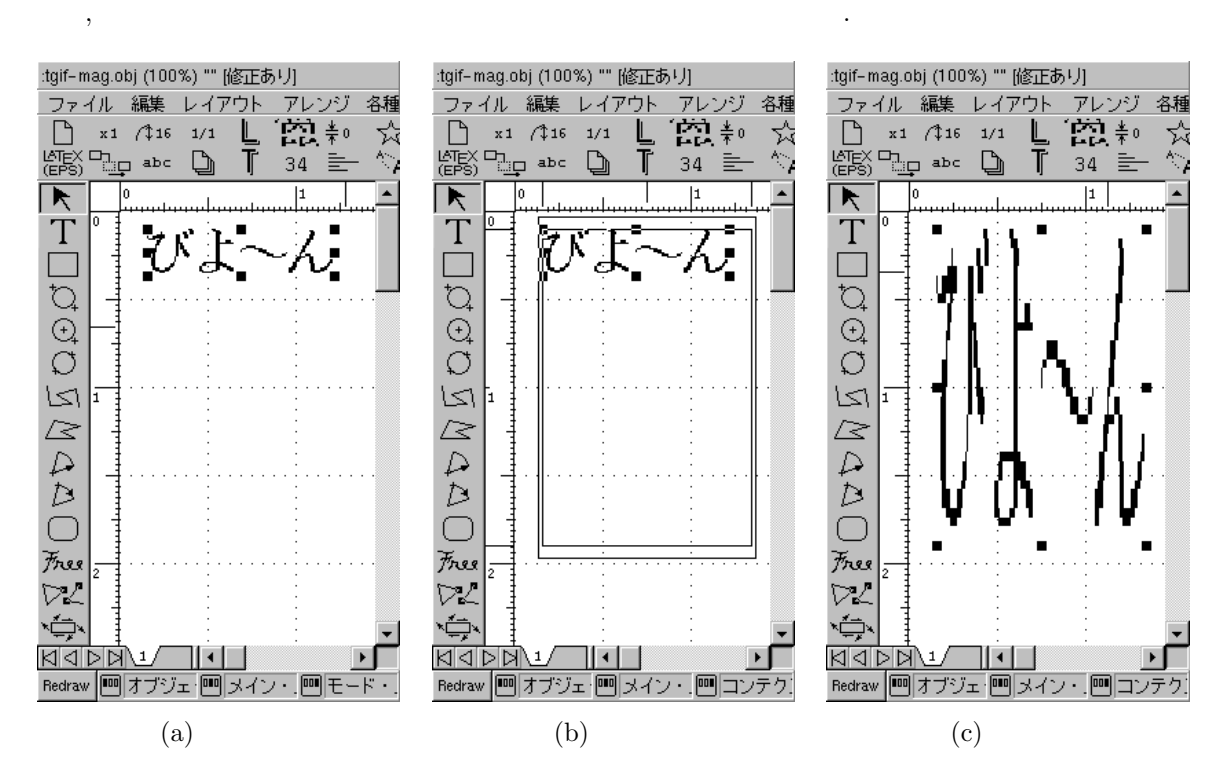

 $\overline{\phantom{a}}$ ,  $\overline{\phantom{a}}$ ,  $\lambda$ 

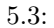

**5.5** (1)

 $\mathcal{A}$  $\lambda$ 

,  $/$  $/$ ,  $\overline{\phantom{a}}$  $\rightarrow$ ,  $\overline{\phantom{a}}$ . この操作をしたときにオブジェクト ,  $\overline{\phantom{a}}$ . また ,  $\overline{\phantom{a}}$ ,  $\,$ .

.

,  $\overline{\phantom{a}}$ 

,  $\overline{\phantom{a}}$ ,  $\overline{\phantom{a}}$ .

**5.7** (1) ,  $/$  /  $/$ ,  $\overline{\phantom{a}}$  $\rightarrow$ 

,  $\overline{\phantom{a}}$ . この操作をしたときにオブジェクトが ,  $\overline{\phantom{a}}$ . また ,  $\overline{\phantom{a}}$ ,  $\overline{\phantom{a}}$ .  $($   $)$ ) we define the contract of  $\mathcal{O}(\mathbb{R})$ . 白のペンを選択すると ,  $\overline{\phantom{a}}$ . ,  $\overline{\phantom{a}}$ ,  $\overline{\phantom{a}}$ .

### **5.8** and  $\alpha$ **,** 一点鎖線などに変更する

,  $\frac{1}{2}$  $/$ ,  $\overline{\phantom{a}}$  $\rightarrow$ ,  $\overline{\phantom{a}}$ . この操作をしたときにオブジェ ,  $\overline{\phantom{a}}$ . また ,  $\overline{\phantom{a}}$ ,  $\,$ .

,  $\overline{\phantom{a}}$ ,  $\overline{\phantom{a}}$ .

, /移動 /拡大縮小モード ,  $\overline{\phantom{a}}$ 

 $\rightarrow$ ,  $\overline{\phantom{a}}$ . 選べるのは  $\bullet$ 

- $\mathcal{A} = \{x_i\}_{i=1}^N$
- $\bullet$ •  $\bullet$
- $4$   $\cdots$ ,  $\overline{\phantom{a}}$ . また ,  $\overline{\phantom{a}}$ ,  $\overline{\phantom{a}}$ .
- ,  $\overline{\phantom{a}}$ ,  $\overline{\phantom{a}}$ .

## $5.10$

,  $\sqrt{2}$  $/$ ,  $\overline{\phantom{a}}$  $\rightarrow$ 

,  $\overline{\phantom{a}}$ . この操作をしたときにオブジェ ,  $\overline{\phantom{a}}$ . また ,  $\overline{\phantom{a}}$ ,  $\overline{\phantom{a}}$ . ,  $\overline{\phantom{R}}$ . テキストに .

## $5.11$

 $\rightarrow$ 

- ,  $\frac{1}{2}$  $/$ 
	-

 $\alpha$ また, オブジェクトが選択されているか否かにかかわらず, これ以降描画するすべての図形の色が変わりま . テキスト, 図形, 折れ線その他, あらゆるオブジェクトが色変更の対象となります. 利用できるプリンタ  $\,$ ,  $\,$ 

## $5.12$

 $\overline{1}$  $\sigma$ 

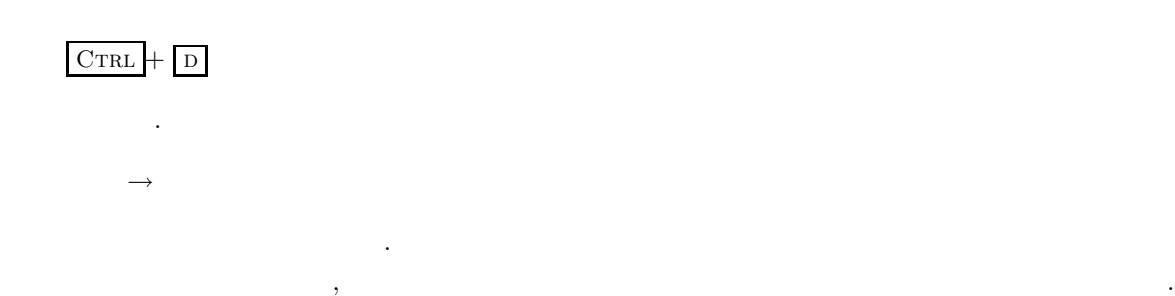

から希望する色を選びます.

## $5.13$

 $\overline{1}$ でも、オブジェクトにマウスカーソルを合わせてマウスカーソルを合わせてマウスカーソルを合わせてマウスカーソルを合わせてマウスカーソルと

## $\textsc{CrRL}$  +  $\textsc{X}$

を選択しても同じことができます.

と入力します. メニューバーウィンドウの  $\longrightarrow$ を選択しても同じことができます.

## $5.14$

 $Ccal + z$ と入力します. メニューバーウィンドウの  $\rightarrow$ 

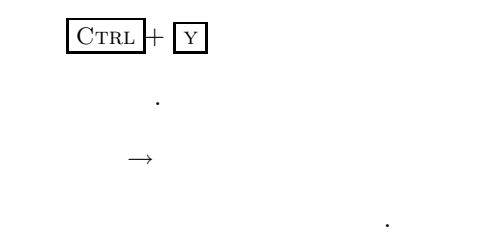

 $,$ 

 $\frac{1}{2}$ 

## **5.16** 複数のオブジェクトを選択する

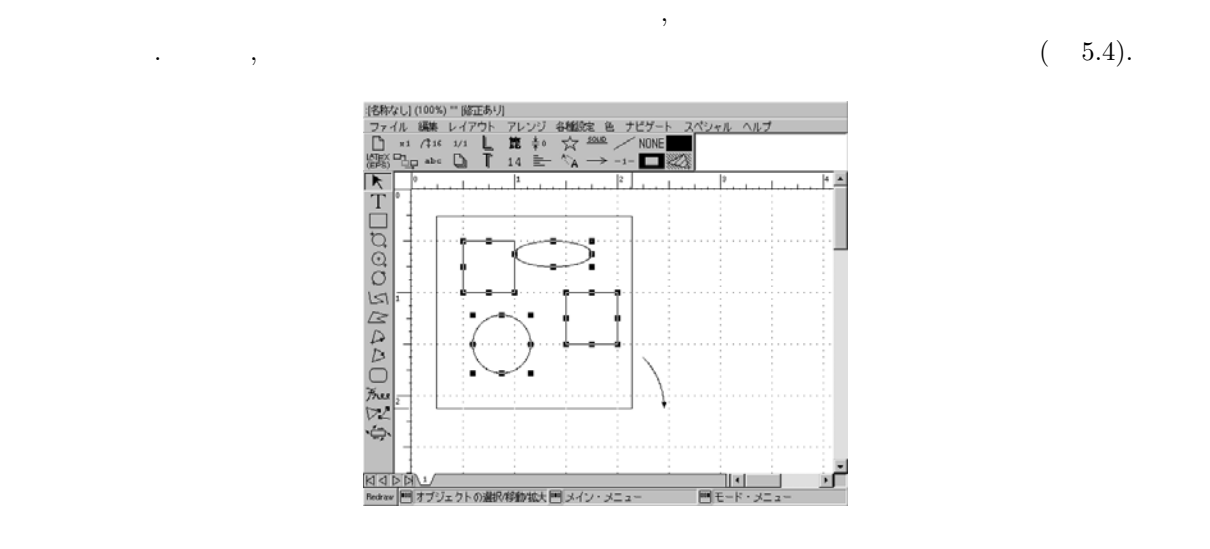

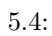

と入力します.

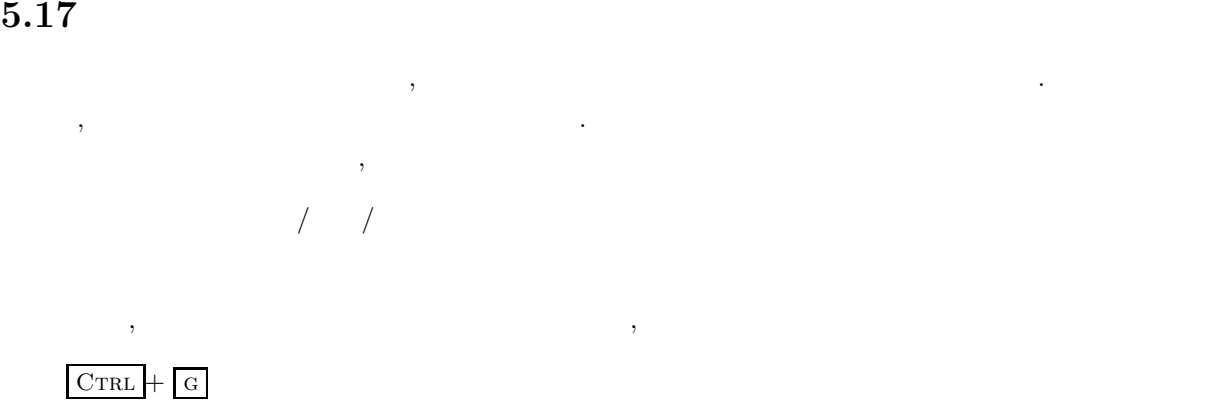

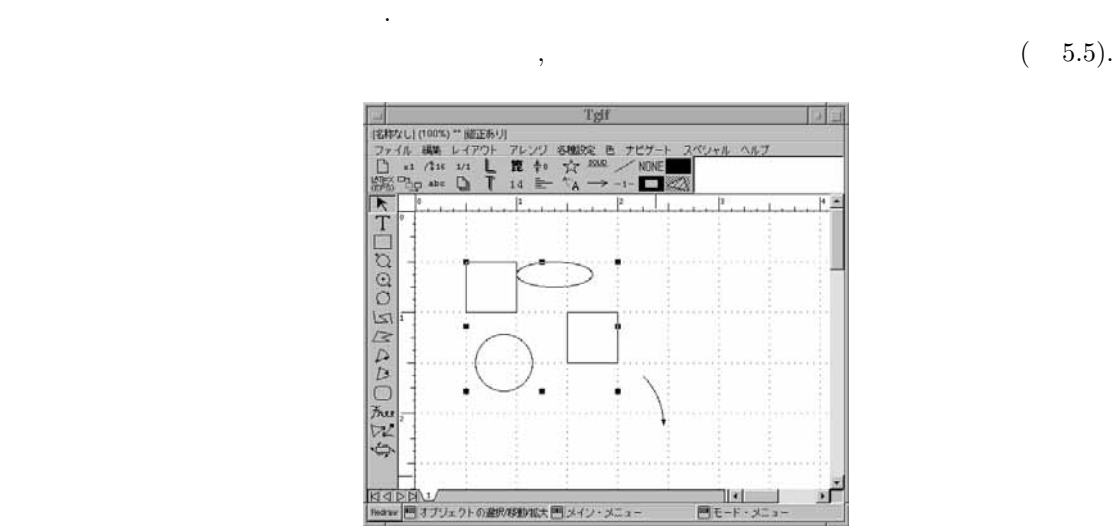

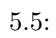

## **5.18 EXECUTE:**

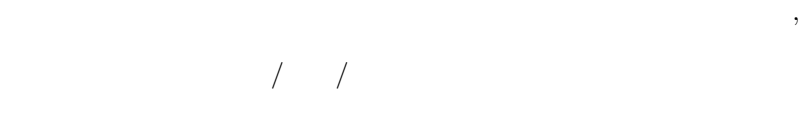

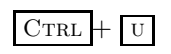

 $\longrightarrow$ 

と入力します.  $\longrightarrow$ 

を選択しても同じことができます.

## **5.19** セント

 $\mathcal{A}$ たいことがあります.  $\,$  $\overline{1}$ 

 ${\tt CTRL}\,+\,\,{\rm F}$ 

と入力します.

 $\longrightarrow$  $\mathbb{R}^n \to \mathbb{R}^n$  $\begin{array}{c}\n\cdot & \cdot \\
\cdot & \cdot\n\end{array}$  $1 - 1$ 

 $CTRL + B$ 

と入力します.  $\rightarrow$ を選択しても同じことができます.

## $5.20$

 $\tau$  $1/3/4$ 

Ctrl + w と入力します.  $\rightarrow$  / を選択しても同じことができます.  $\overline{\phantom{a}}$ 

 $1/3$ 

## $CTRL + C$

を選択しても同じことができます.

と入力します.  $\begin{matrix} \rightarrow & \end{matrix} \begin{matrix} \end{matrix} \begin{matrix} \end{matrix} \rightarrow \\ \end{matrix}$ 

ストなどからようなデキストなどからです.

 $5.21$ 

 $($   $)$  $\frac{1}{2}$ 

## $\textsc{Curl}$  +  $\textsc{h}$

と入力します.  $\rightarrow$  /  $\rightarrow$  ( ) を選択しても同じことができます.  $\mathcal{L}(\mathcal{L}(\mathcal{$ 

 $\frac{1}{2}$ 

### $\textsc{Curl}$  +  $\textsc{v}$

 $\mathcal{L}^{\mathcal{L}}(\mathcal{L})$ 

アレンジ → 鏡像/回転 → 鏡像 (垂直方向)

 $\label{eq:Ricci} \mathcal{L}(\mathcal{L}) = \mathcal{L}(\mathcal{L}) \mathcal{L}(\mathcal{L})$  $\ddot{\cdot}$ 

 $\qquad \qquad \, , \qquad \qquad$ 

**6.1** (**b**) tgif  $\qquad \qquad \, ,\qquad \qquad \, ,\qquad \qquad \, ,\text{tgif} \qquad \qquad \qquad \, ( \qquad )$ 点だけです. このグリッドが出す. このグリッド このグリッド このグリッド このグリッド  $\overline{\phantom{a}}$  $\overline{\phantom{a}}$ 

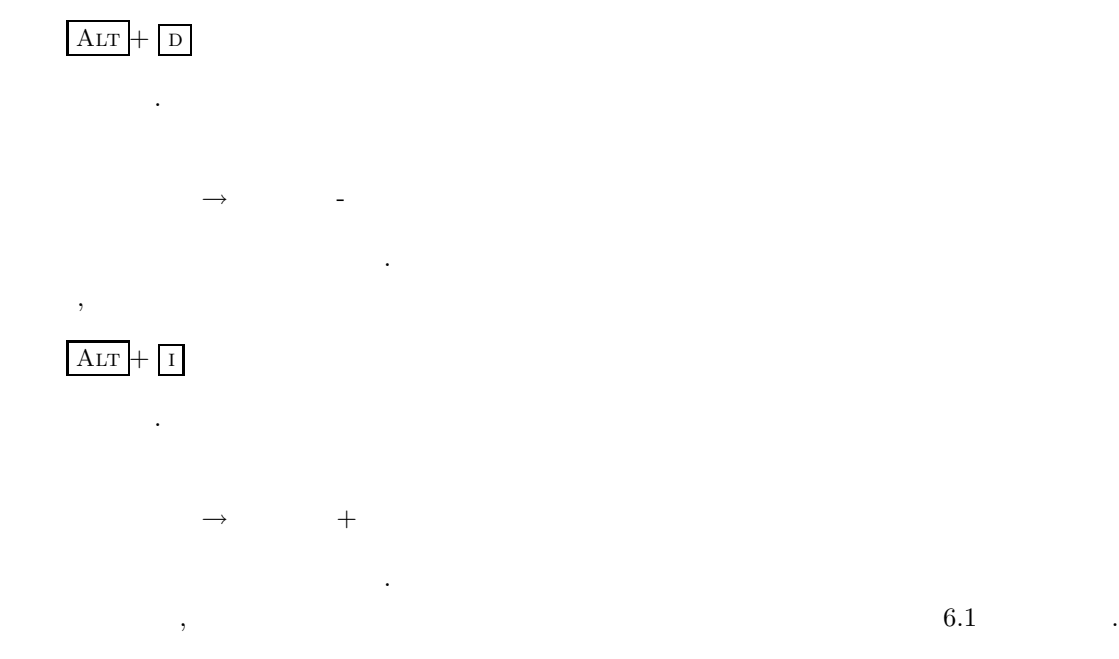

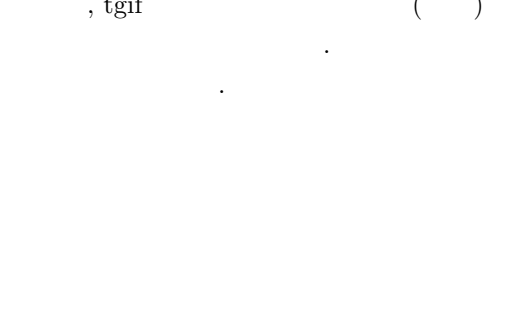

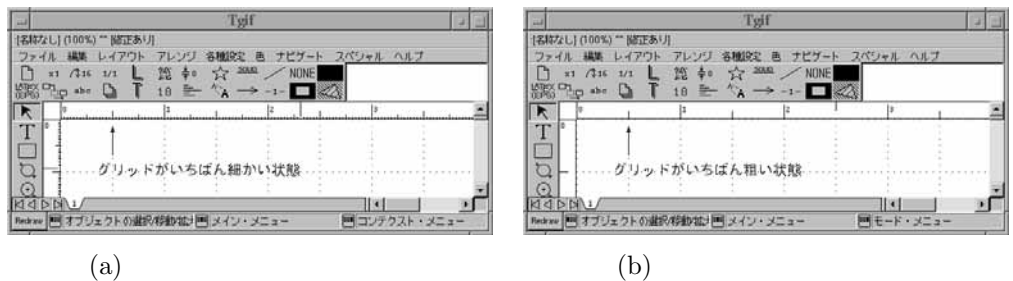

 $6.1:$ 

## **6.2**  $\blacksquare$

tgif は英語圏で開発されたプログラムですから, 標準状態ではグリッド (格子) の目盛りの単位がインチに

なっています. これをセンチメートル単位に変更するには  $CTRL + ALT + -$ 

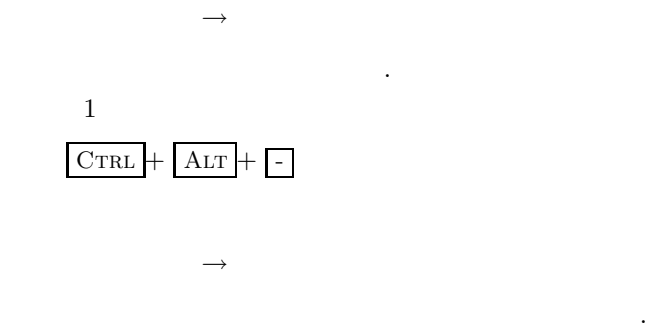

と入力します.

**6.3**  $\blacksquare$ tgif  $($   $)$   $)$   $)$   $)$   $($   $)$ きたいときには, これを変更する必要があります.  $\,$ ,  $\,$  $\longrightarrow$ を選択します.  $\,$ ,  $\,$  $\longrightarrow$ を選択します.

## **6.4**  $\blacksquare$

大きい。マームアウトです. ズームアウトです. ズームアウトです. ズームアウトです. ズームアウトです. マームアウトです. マームアウトです. マームアウトです. マームアウトです. マームアウト なたような表示がなされます. ただし, 作図された図の内容自体が変わるわけではありません.  $\overline{\phantom{a}}$ 

## $ALT + 0$

と入力します.  $\longrightarrow$ 

を選択しても同じことができます.  $\mathcal{N}_\mathcal{A}$  $\mathcal{O}(\frac{1}{2})$ 

**.**  $\overline{\phantom{a}}$  $ALT + Z$ 

と入力します.

 $\longrightarrow$   $\longrightarrow$ 

を選択しても同じことができます.

46

**6.5**  $\blacksquare$  $\overline{\phantom{R}}$ 応した設定を変更することができます. ただし, メニューバーウィンドウ内の各メニューを使っても同じこ  $\langle \cdot, \cdot \rangle$ てしまわないためにはメニューバーウィンドウを使った方がよいでしょう.

## $7.1$

 ${\rm Esc}$ 

 $Tgif$  ,  $Tgif$  ,  $Tgif$  ,  $Tgif$  ,  $Tgif$  ,  $Tgif$  ,  $Tgif$  ,  $Tgif$  ,  $Tgif$  ,  $Tgif$  ,  $Tgif$  ,  $Tgif$  ,  $Tgif$  ,  $Tgif$  ,  $Tgif$  ,  $Tgif$  ,  $Tgif$  ,  $Tgif$  ,  $Tgif$  ,  $Tgif$  ,  $Tgif$  ,  $Tgif$  ,  $Tgif$  ,  $Tgif$  ,  $Tgif$  ,  $Tgif$  ,  $Tgif$  ,  $Tgif$ 図にはまだ名前がありません.

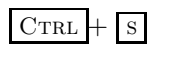

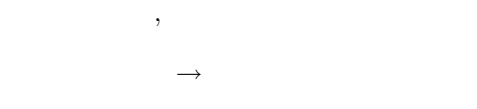

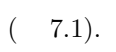

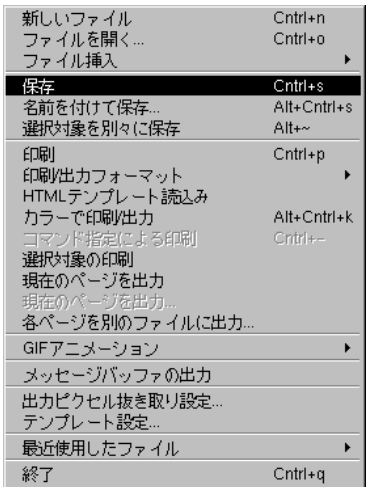

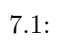

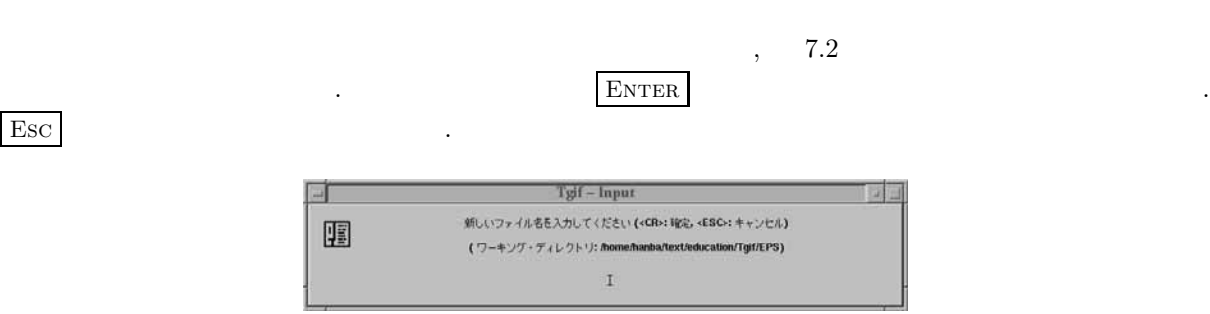

 $7.2:$ 

 $\label{eq:zeta} \hspace{1cm} , \hspace{1cm} 7.2 \hspace{3cm} .$ 

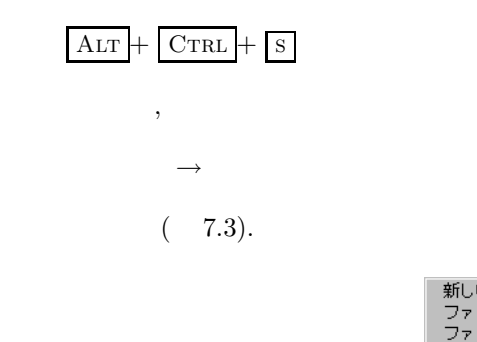

イルを名前を付けて保存する必要があります.

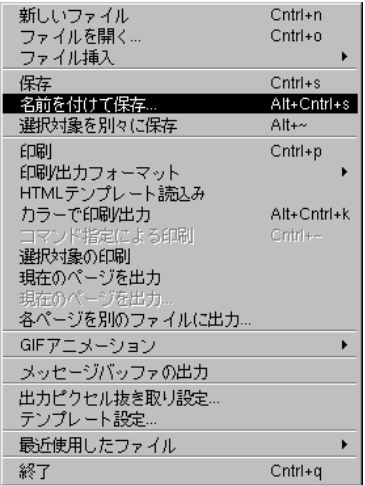

 $\,$ ,  $\,$ 

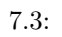

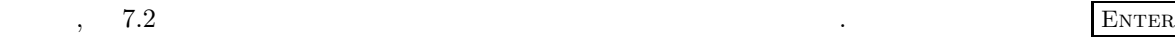

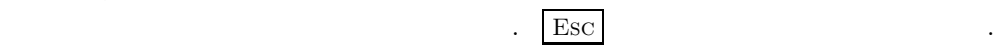

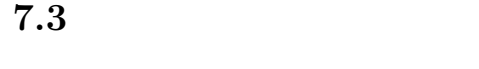

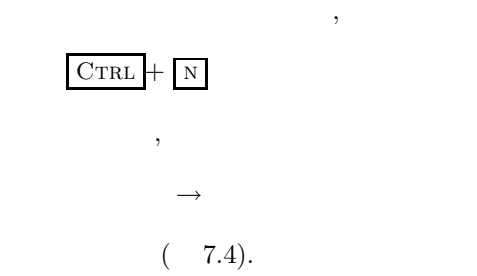

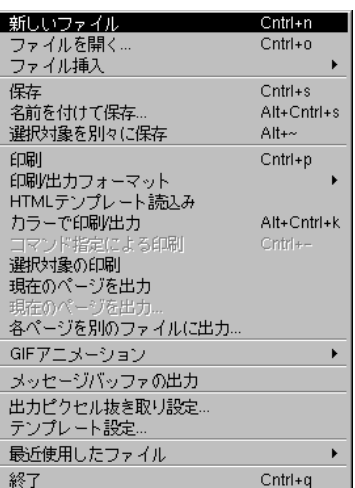

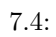

 $\label{eq:1} \qquad \qquad \text{fig:tgif-new-confirm} \qquad \qquad \text{,}$ 

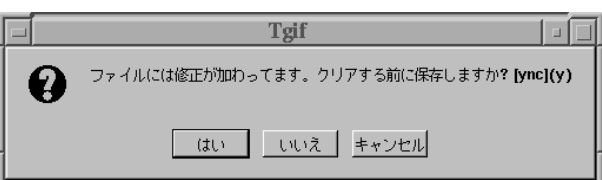

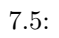

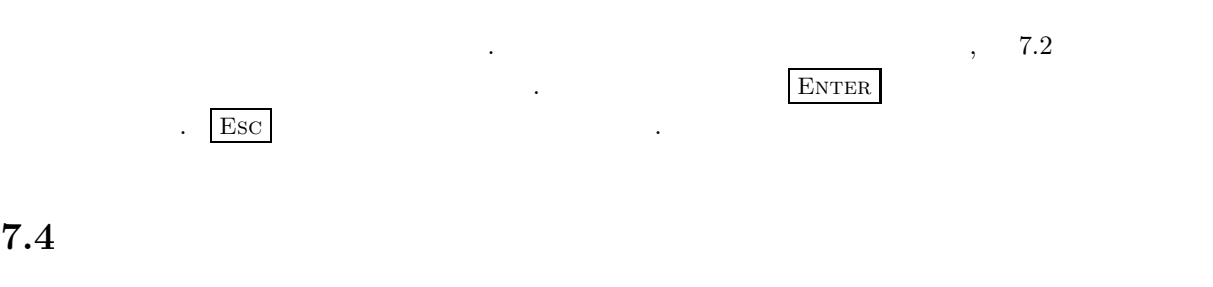

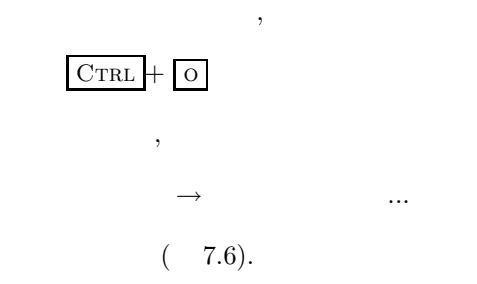

かどうかを確認するウィンドウが開きます.

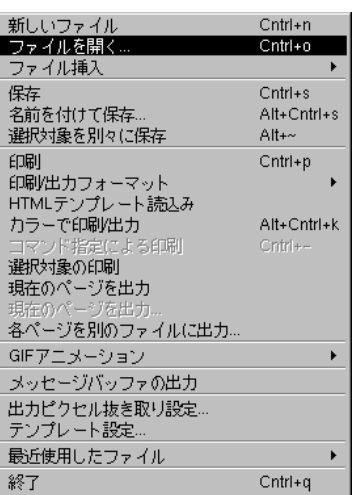

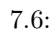

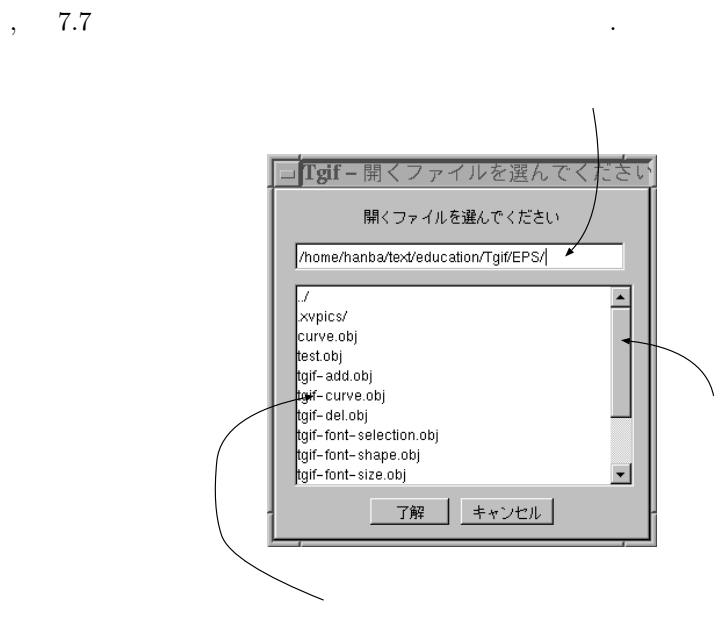

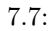

ウスカーソルを合わせてマウス左ボタンを押すことでファイルが選択できます.

 $7.5$ 

 $Ccal + s$ 

 $\longrightarrow$ 

 $\overline{\phantom{a}}$ 

 $\overline{\phantom{a}}$ 

 $(7.3)$ 

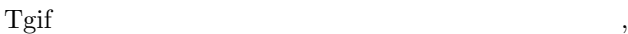

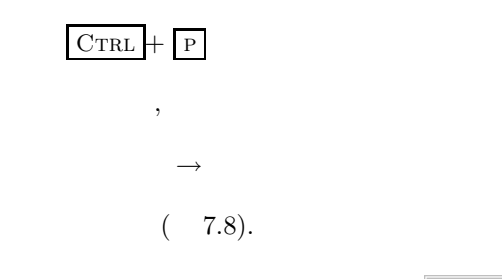

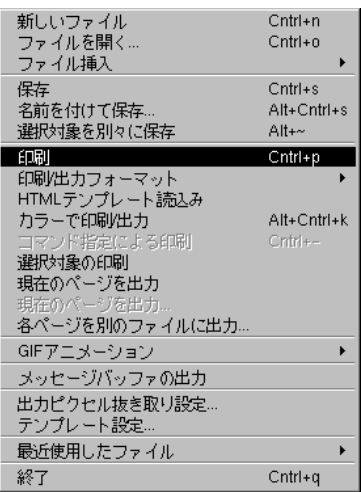

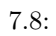

すると, 印刷用のデータが作成されます. データファイルの名前は, セーブファイルの名前から obj という  $\mathcal{R}$  , the contract interaction contract the contract interaction contract interaction  $\mathcal{R}$ PostScript ps, encapsulated PostScript eps . too.obj PostScript  $\qquad \qquad \textbf{foot-Script}$  $foo.eps$  .

**7.6** 印刷フォーマットを変更する

 $\,$ ,  $\,$  $\rightarrow$  /

 $(7.9).$ 

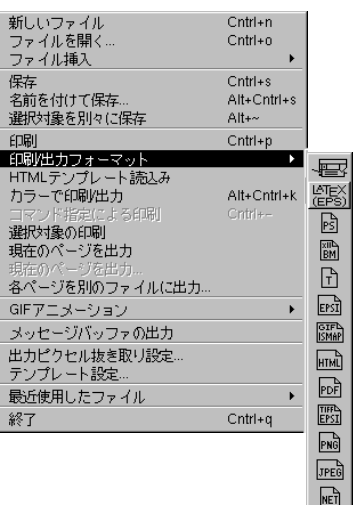

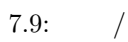

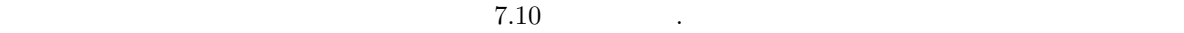

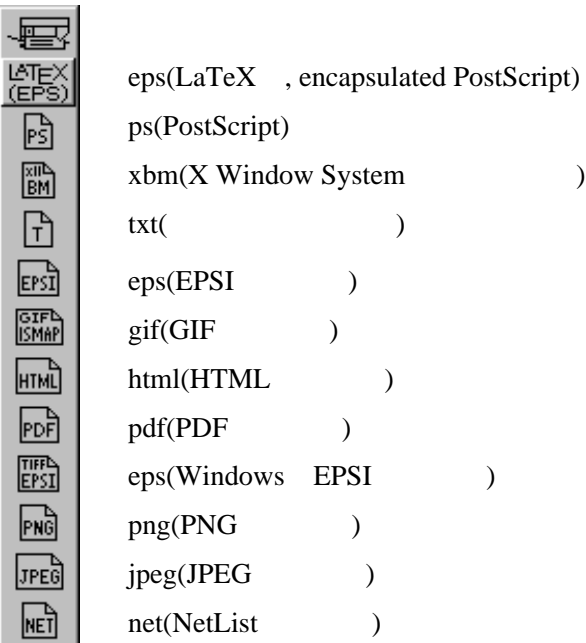

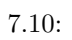

 $\text{LATEX} \begin{array}{ll} \hspace{-0.6cm} \text{LAT}_{\text{B}} \text{X} \hspace{-0.6cm} & \hspace{-0.6cm} \text{C} \hspace{-0.6cm} & \hspace{-0.6cm} \text{C} \hspace{-0.6cm} & \hspace{-0.6cm} \text{C} \hspace{-0.6cm} & \hspace{-0.6cm} \text{C} \hspace{-0.6cm} & \hspace{-0.6cm} \text{C} \hspace{-0.6cm} & \hspace{-0.6cm} \text{C} \hspace{-0.6cm} & \hspace{-0.6cm} \text{C} \hspace{-0.6cm} & \hspace$ 

いてあります.

 $\mathbb{R}^{\mathbf{R}}$  (eps)

 $\mathrm{Tgif}$   $\qquad \qquad \ldots$ 

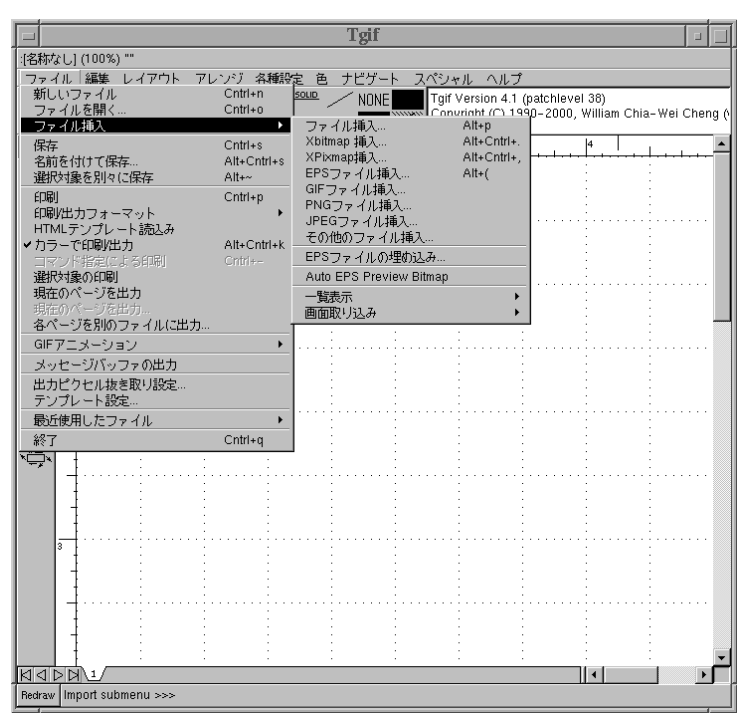

 $\mathcal{A}=\{x\in\mathcal{A}|\ x\in\mathcal{A}\}$ 

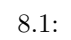

 $\,$ ,  $\,$ 

 $\longrightarrow$ 

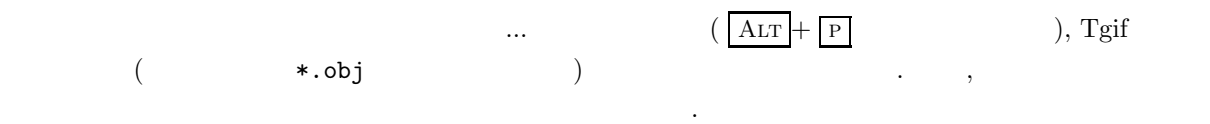

## **9 PostScript**

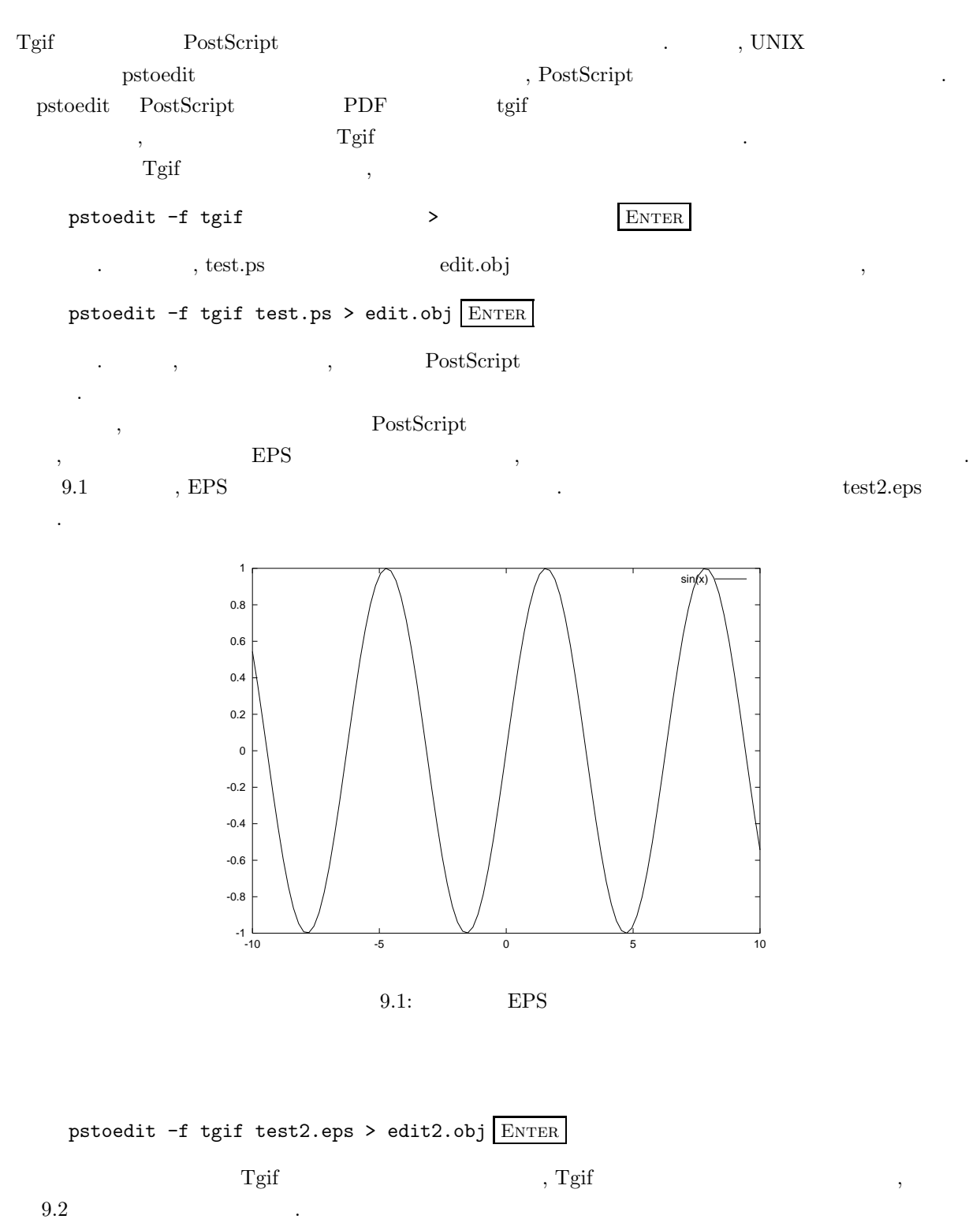

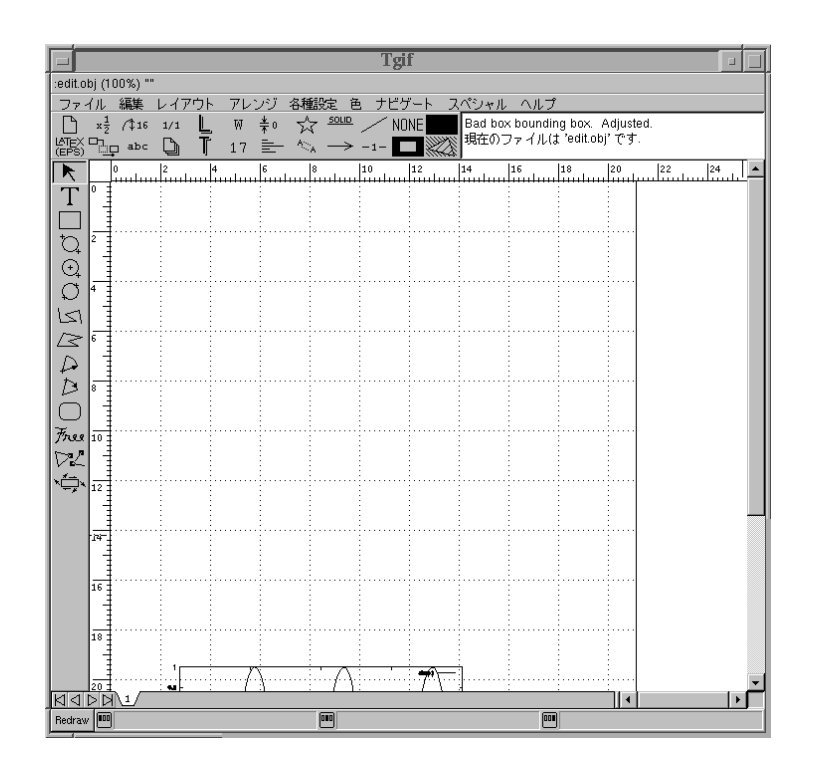

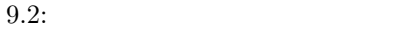

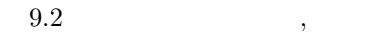

- $\bullet$
- $\bullet$
- という問題があることがわかります.

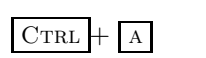

 $\overline{\phantom{a}}$ 

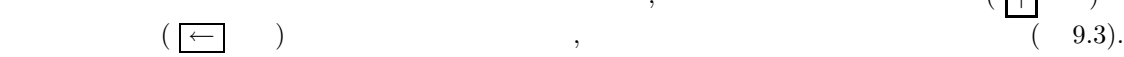

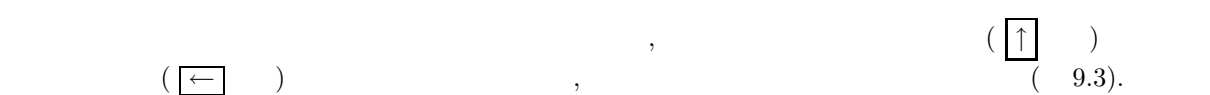

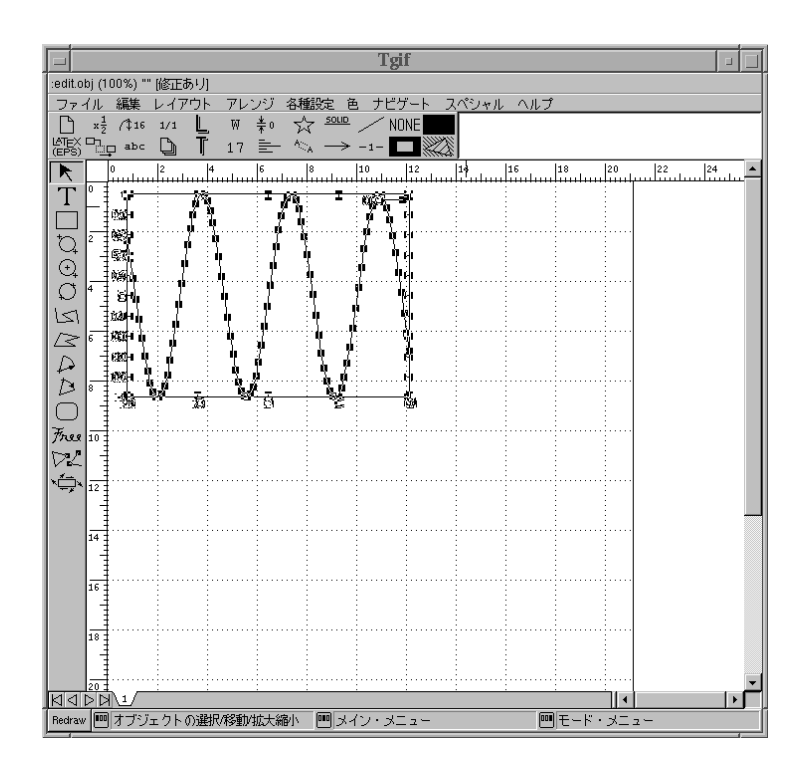

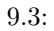

 $ALT + z$ 

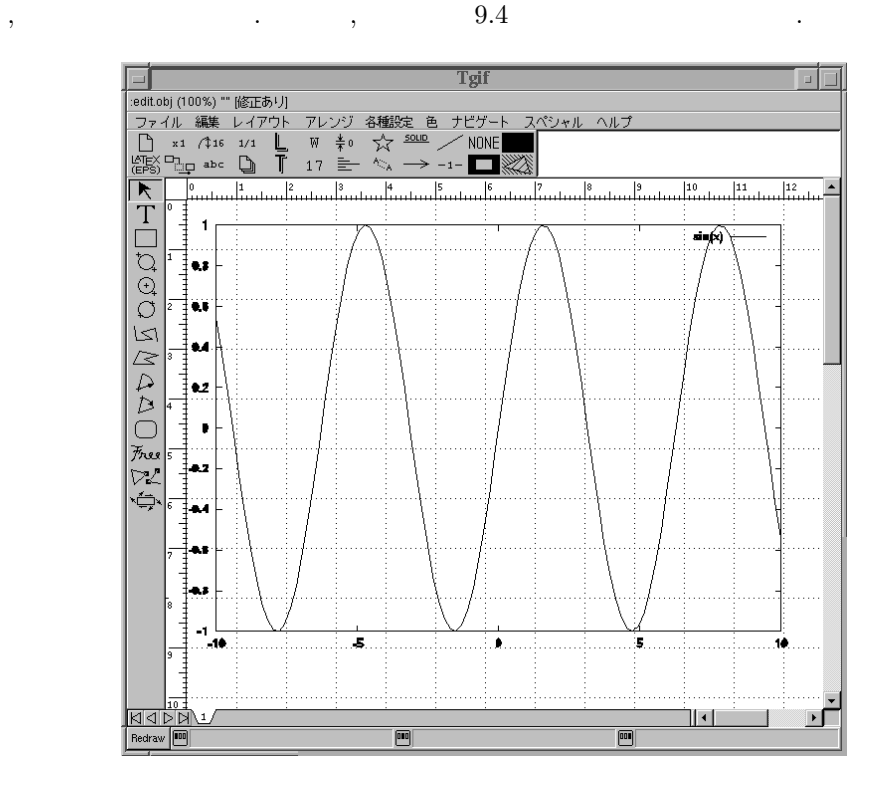

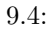

57

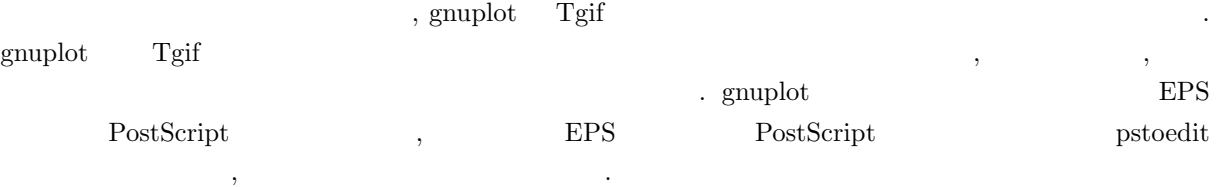

これは、これはいたからに解除することができます.

## **10 Tgif LATEX**

 $\begin{array}{lllll} \text{M} & \text{M} & \text{M} & \text{M} & \text{M} & \text{M} & \text{M} \\ \text{M} & \text{M} & \text{M} & \text{M} & \text{M} & \text{M} & \text{M} \\ \text{M} & \text{M} & \text{M} & \text{M} & \text{M} & \text{M} & \text{M} \\ \text{M} & \text{M} & \text{M} & \text{M} & \text{M} & \text{M} & \text{M} \\ \text{M} & \text{M} & \text{M} & \text{M} & \text{M} & \text{M} & \text{M} & \$  $\rm Tgif$   $\qquad \qquad \, \, \, \, \, \, \,$  $\alpha$  $\lambda$ , Tgif  $\lambda$  $\ddot{\phantom{0}}$  $\,,\qquad\qquad\qquad\, ,\qquad\qquad\qquad\, ,\qquad\qquad\qquad\, ,\qquad\qquad\qquad\, ,\qquad\qquad\qquad\, ,\qquad\qquad\qquad\, ,\qquad\qquad\qquad\, ,\qquad\qquad\qquad\, ,\qquad\qquad\qquad\, ,\qquad\qquad\qquad\, ,\qquad\qquad\qquad\, ,\qquad\qquad\,$ 

 $\begin{minipage}[c]{0.4em} \begin{tabular}{ll} \texttt{Tr}(A) & \texttt{Tr}(B) & \texttt{Tr}(B) \\ \texttt{Tr}(B) & \texttt{Tr}(B) & \texttt{Tr}(B) \\ \texttt{Tr}(B) & \texttt{Tr}(B) & \texttt{Tr}(B) \\ \texttt{Tr}(B) & \texttt{Tr}(B) & \texttt{Tr}(B) \\ \texttt{Tr}(B) & \texttt{Tr}(B) & \texttt{Tr}(B) \\ \texttt{Tr}(B) & \texttt{Tr}(B) & \texttt{Tr}(B) \\ \texttt{Tr}(B) & \texttt{Tr}(B) & \texttt{Tr}(B) & \texttt{Tr}(B) \\$  $Tgif$  ,  $\qquad \qquad$  ${\rm Tgif} \qquad \qquad {\rm L2T} \\ {\rm L2X} \qquad \qquad \, \, , \qquad \qquad {\rm Tgif} \qquad \qquad \, \, ,$  $\hspace{1.6cm} \text{tgif2tex} \hspace{1.2cm} \cdots \hspace{1.2cm} \cdots$ 

## 10.1 tgif2tex

 $, 10.1$ 

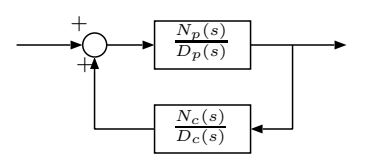

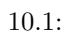

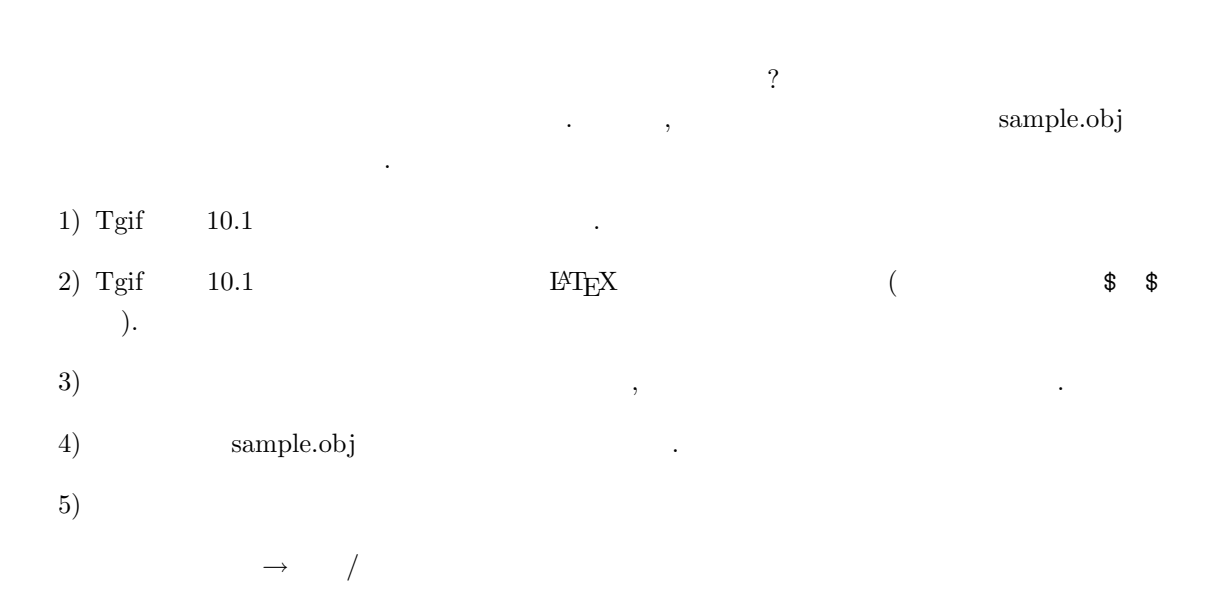

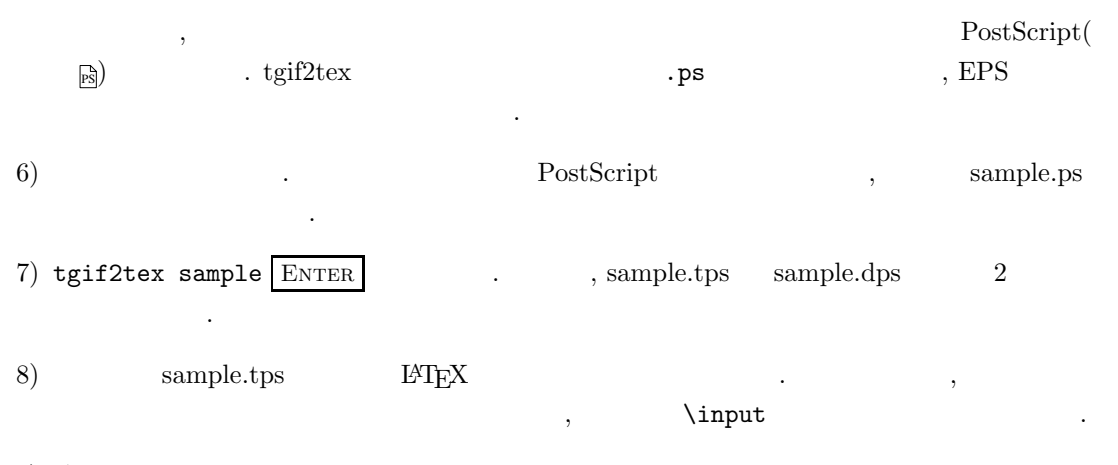

9) LAT $EX$   $\qquad \qquad$ 

 $, \qquad 4 \qquad \qquad , \qquad \text{Tgif} \qquad \qquad 10.2 \qquad \qquad .$ 

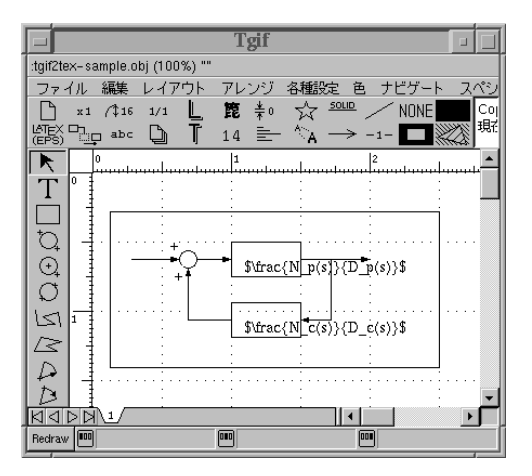

 $10.2:$ 

手順 3 の項で述べたように, 図全体が四角形の枠で囲われていることに注意して下さい. また, やや見に  $, 10.2$   $, 10.3$ 

- $$ \frac{N_p(s)}{D_p(s)}$  \\$
- $\frac{N_c(s)}{D_c(s)}$  \$

#### 含まれています. いずれも記号\$ \$で囲まれていることに注意しましょう.

 ${\bf sample. tps} \qquad {\bf sample. dps} \qquad \qquad {\bf 2} \qquad \qquad {\bf sample. tps}$  $10.3$   $\qquad \qquad \ldots$ 

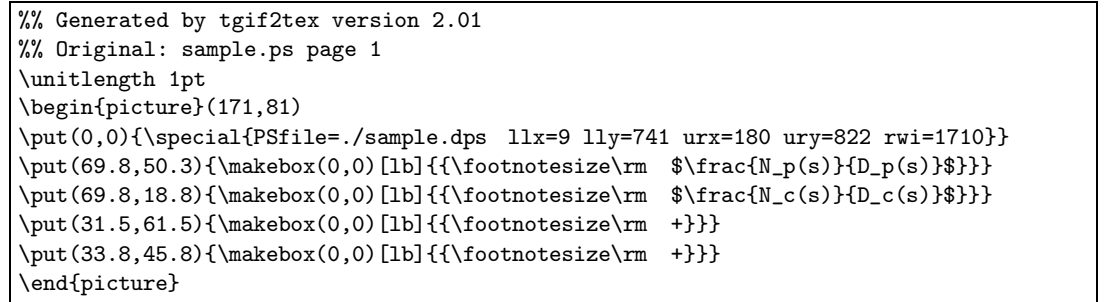

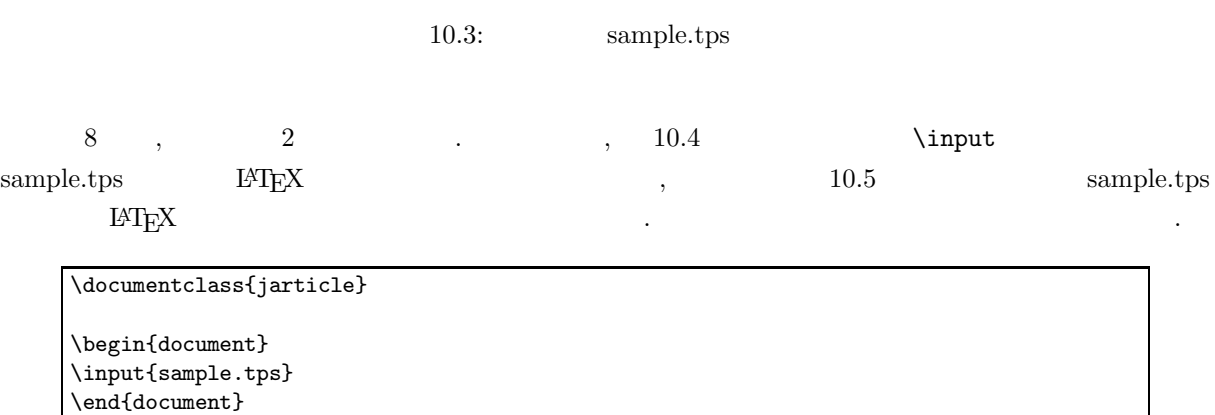

10.4:  $LATEX$  (1) \documentclass{jarticle} \begin{document} %% Generated by tgif2tex version 2.01 %% Original: sample.ps page 1 \unitlength 1pt \begin{picture}(171,81) \put(0,0){\special{PSfile=./sample.dps llx=9 lly=741 urx=180 ury=822 rwi=1710}}  $\put (69.8,50.3) {\mathcal{O},0}[1b]{\footnotesize \{ \footnotesize \{ \footnotesize \text{if } $ \frac{N_p(s) }{D_p(s) } $ \}}$  $\put (69.8,18.8) {\mathcal{O},0}[1b]{ {\footnotesize \{ \footnotesize \{ \footnotesize \} \$ \ \ \text{if} \footnotesize C(s) \{D_c(s) \}\}} }$  $\put(31.5,61.5){\mathbf{0,0}[lb]{\footnotesize{\footnotesize{\m_ +}}}}$ \put(33.8,45.8){\makebox(0,0)[lb]{{\footnotesize\rm +}}} \end{picture} \end{document}

10.5:  $LATEX$  (2)

# $\begin{array}{cc} \bf 10.2 \quad \text{tgif2tex} \ \text{ex} \ \text{tgif2tex} \quad \text{10.2} \end{array}$

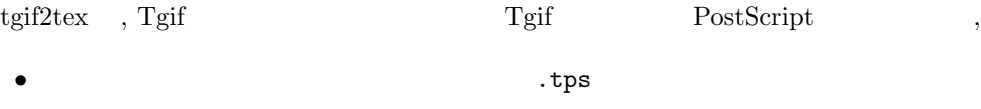

 $\bullet$  .dps  $\bullet$ 

- $\sim$  2  $\sim$  .  $\sim$  2  $\sim$  . . .tps ,  $\text{LATEX}$   $\hfill$  picture
	- $\bullet$  .dps
	-
- $\bullet$  $\rm \#TEX$  and  $\rm \#TEX$  and  $\rm L^2TEX$  ,

### 10.3 tgif2tex

むためのコマンドを書き込むことができるのです.

tgif $2$ tex  $\ldots$ 

- 1) Tgif the obj PostScript Posts .ps .
- 2) tgif2tex  $LATEX$  .tps PostScript .dps  $\qquad \qquad .$
- $3) \hspace{3.1cm} \texttt{Lips} \hspace{3.1cm} \texttt{IMEX} \hspace{3.2cm} , \hspace{3.1cm} \texttt{IMEX}$

 $10.6$   $\qquad \qquad \ldots$ 

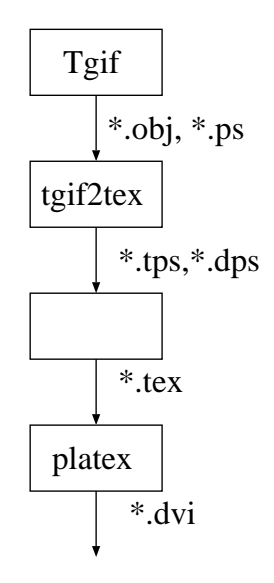

10.6:  $t$ gif $2t$ ex

 $\begin{aligned} \text{Tr}\, \mathbf{E} \mathbf{E} \mathbf{E$ . yet tgif2tex .  $\alpha$  aaaa $\alpha$  $\text{tr}\left(\text{tr}\left(\text{tr$ ドを書き込んでゆくと便利なこともあります.  $, \quad \text{tgif2tex} \qquad \qquad .$ • Tgif  $\qquad \qquad$ , 範囲が正しく設定されない.

 $\mathbf{p}$  .  $\mathbf{p}$  .

# 付 録**A Tgif**の利用許諾条件

Copyright (C) 1990-2000, William Chia-Wei Cheng

This file is part of "tgif".

William Cheng ("Author") grants to the party hereby receiving "tgif" ("Recipient") a non-exclusive, royalty-free license limited to use, copy, display, distribute without charging for a fee, and produce derivative works of "tgif" and its documentation for not-for-profit purpose, provided that the above copyright notice appears in all copies made of "tgif" and both the copyright notice and this license appear in supporting documentation, and that the name of Author not be used in advertising or publicity pertaining to "tgif". All other rights (including, but not limited to, the right to sell "tgif", the right to sell or distribute derivative works of "tgif", the right to distribute "tgif" for a fee, and the right to include "tgif" or derivative works of "tgif" in a for-sale product or service) are reserved by the Author.

"Tgif" is provided "as is" without express or implied warranty. Author does not and cannot warrant the performance of "tgif" or the results that may be obtained by its use or its fitness for any specific use by Recipient or any third party. In no event shall Author become liable to Recipient or any other party, for any loss or damages, consequential or otherwise, including but not limited to time, money, or goodwill, arising from use or possession, authorized or not, of "tgif" by Recipient or any other party.

# B Tgif

#### Selection Keys

#### $^{\wedge}$ a - select all

- ^g group selected objects
- ^u ungroup selected objects

#### Object Manipulation Keys

- ^b send selected object to the back
- ^d duplicate selected objects
- ^f send selected objects to the front
- align selected objects according to ^l the current alignment settings
- ^t align selected objects to the grid according to the current alignment
- $\gamma$  copy selected objects into the cut buffer ^x - delete selected objects
- rotate selected objects counterclockwise  $#c$
- #h flip selected objects horizontally
- #l distribute selected objects according to the current alignment
- #u undo
- #v flip selected objects vertically
- #w rotate selected objects clockwise
- #9 create a user-specified arc
- update the selected objects according to the current settings #0
- # = align the horizontal centers of #[ - align the left sides of objects
- objects #] - align the right sides of objects
- 
- #{ align the top sides of objects
- $#$  align the vertical centers of objects<br> $#$  align the bottom sides of objects - align the bottom sides of objects
- 
- #" make the selected polygons regular #; - cut (magnify) a selected
- bitmap/pixmap object
- #\_ abut selected objects horizontally
- #| abut selected objects vertically
- break up selected text objects into single character objects  $##$
- #& align selected objects to the paper according to the current alignment
- $#$ - redo
- scale selected objects by specifying X and Y scaling factors
- #< lock the selected objects
- #> unLock the selected objects
- ^#a add points to the selected poly or spline object
- ^#d delete points from the selected poly or spline object
- reverse-video the selected bitmap objects  $\wedge$ #f
- ^#y paste from the cut buffer

#### Drawing Mode Keys

- ^e save/restore drawing mode
- ^w change the drawing mode to text
- #k change the drawing mode to select
- #q change the drawing mode to polyline/open-spline
- #r change drawing mode to rectangle #@ - toggle between constrained and
- un-constrained move modes #\$ change the drawing mode to select -
- vertices
- ^#e change the drawing mode to rounded-corner rectangles
- ^#q change the drawing mode to polygon/close-spline
- $44v$  change the drawing mode to oval ^#w - toggle between poly and spline
- $44z$  change the drawing mode to arcs

#### Window Scrolling Keys

- scroll left
- ^. scroll right
- #, scroll up
- #. scroll down
- #^ scroll to the origin set by SaveOrigin()

#### Grid/Zoom Keys

- #d decrement the grid size
- #g show/un-show grid points
- #i increment the grid size
- #o zoom out
- $#z z$  com in
- #: default zoom
- $#$  zoom all the way out
- ^#g toggle the snapping to the grid points
- ^#- toggle between the English and the Metric grid systems

#### Symbol/Icon Keys

- instantiate a building-block object
- ^k pop back and close symbol file
- ^v push into a building-block object
- $^{\wedge\#i}$  make the selected object iconic
- ^#j make the selected icon object a grouped object
- ^#m make the selected object symbolic
- ^#n make the selected symbol object a grouped object

65

- ^#u update iconic representations of the selected objects
- 

#### Text Style Keys

- ^#b change the text style to bold
- $40 -$  change the text style to roman
- $\wedge$ #p change the text style to bold-italic
- $^{\wedge\#t}$  change the text style to italic

#### Text Justification Keys

- ^#c change to center justified text
- $\wedge$ #l change to left justified text
- $4r -$  change to right justified text

#### I/O Keys

- ^n open a new unnamed object file
- ^o open an object file to edit
- $\gamma$  print the current page (or export in xbm, xpm, eps, or ps formats)
- ^q quit tgif
- ^r redraw the page
- ^s save the current object/symbol file ^- - print the current page with a specified command
- #p import a .obj file into the current file
- #% specify the percent print reduction/maginification
- #~ save selected objects in a new file
- #( import an EPS file
- ^#k select color or black & white output

Miscellaneous Keys

^z - animate (escape to driver)  $\wedge$ c - change domain

^#, - import an X11 pixmap file ^#. - import an X11 bitmap file

#y simulate (escape to driver) - #x - escape (escape to driver) #s - solve (escape to driver) #f - flash a selected polyline #e - send a token on a selected polyline

Attribute Keys

attach selected text objects to a selected non-text object as

move/justify an attribute of a selected object

#j - hide attribute names of the selected

detach all the attributes of the selected objects

show all the attributes of the selected objects

^#h - hide all the attributes of the selected objects

selected objects

objects

attributes

show all the attribute names of the

 $#m$ 

 $#a$ 

 $Hn$ 

 $#t$ 

#- -

#b - probe (escape to driver)

^#x - cycle among the output file formats ^#s - save the file under a new name